# PS760 **Document Camera**

# **User Manual**

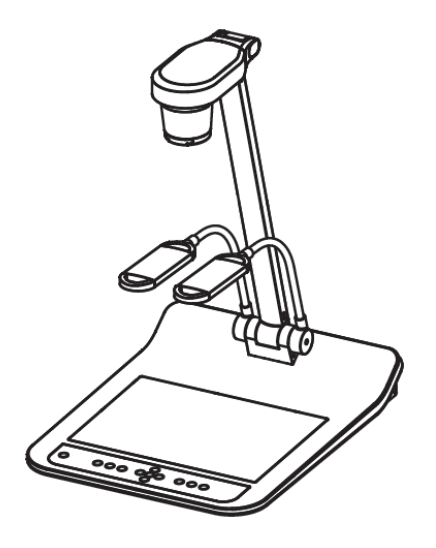

## **[Important]**

**To download the latest version of Quick Start Guide, multilingual user manual, software, or driver, etc., please visit Lumens™ <http://www.lumens.com.tw/goto.htm>**

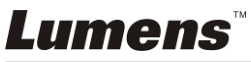

**English -** 0

# **Table of contents**

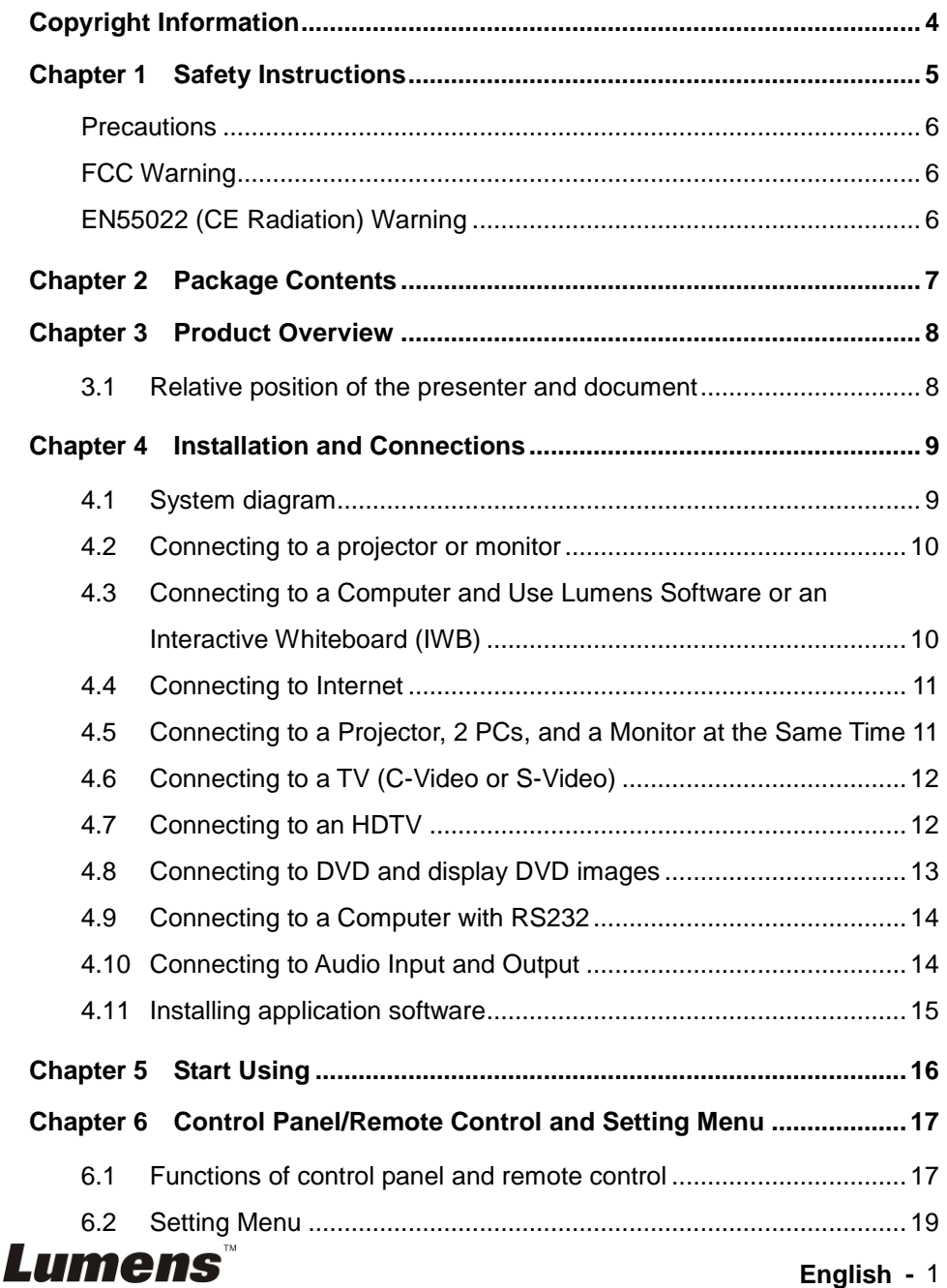

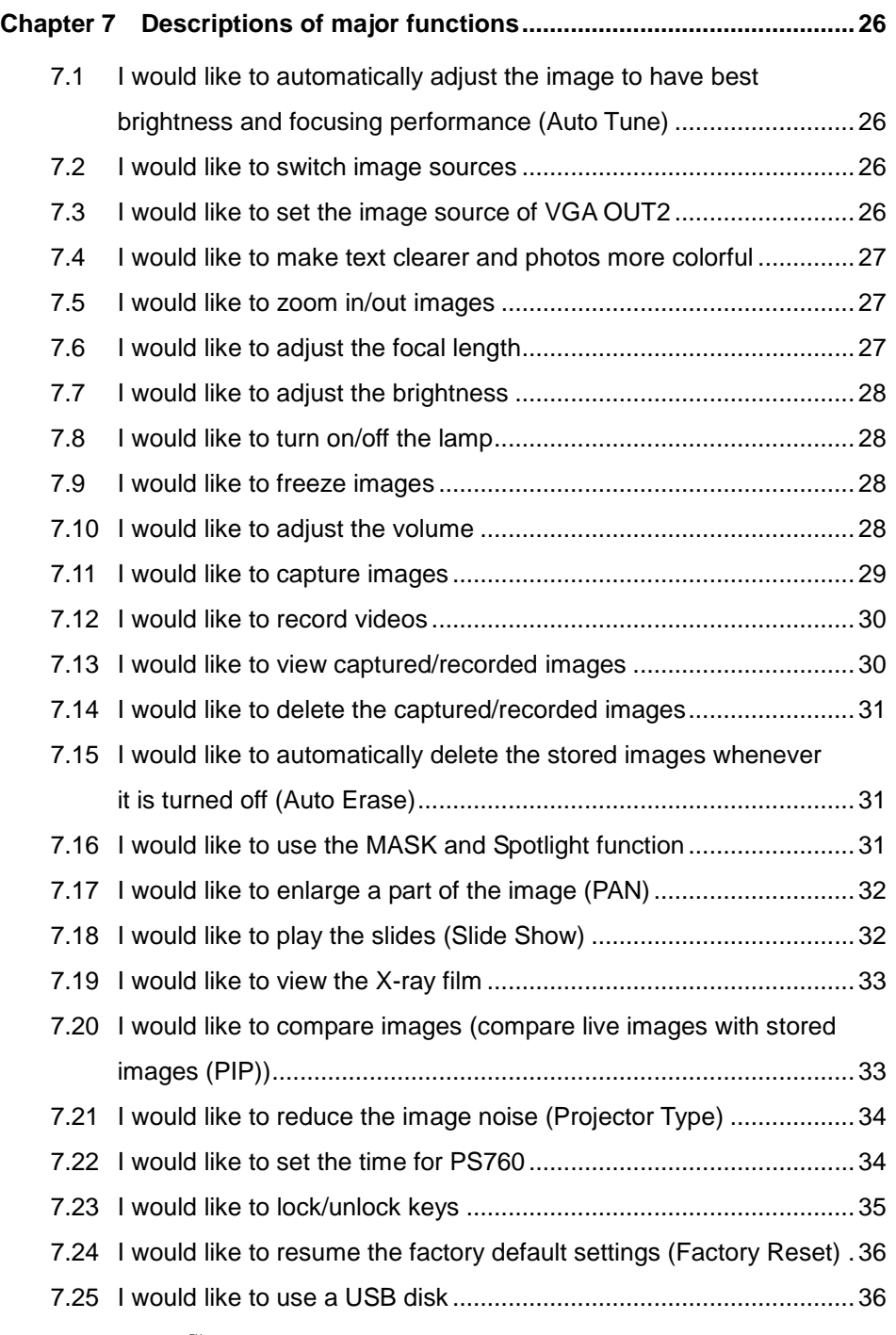

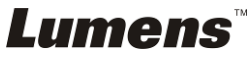

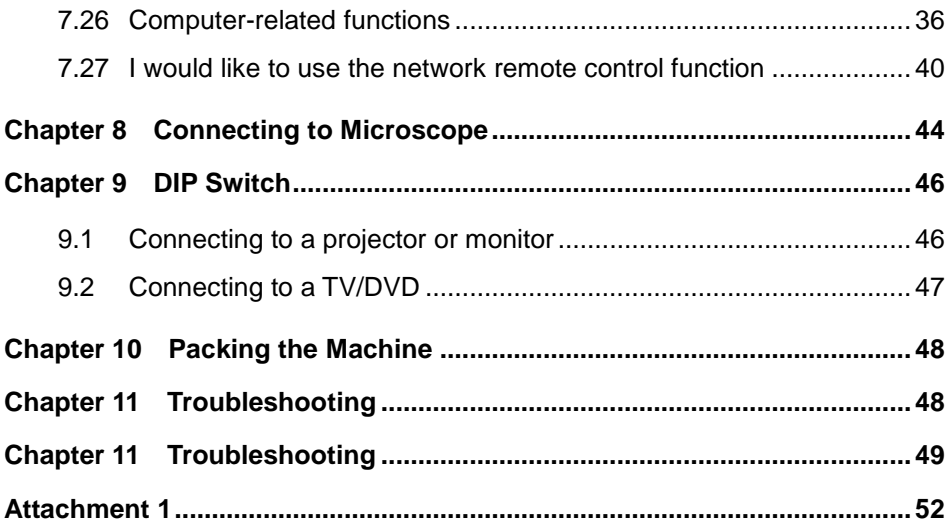

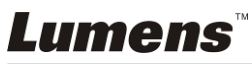

# <span id="page-4-0"></span>**Copyright Information**

Copyrights © Lumens Digital Optics Inc. All rights reserved.

Lumens is a trademark that is currently being registered by Lumens Digital Optics Inc.

Copying, reproducing or transmitting this file is not allowed if a license is not provided by Lumens Digital Optics Inc. unless copying this file is for the purpose of backup after purchasing this product.

In order to keep improving the product, Lumens Digital Optics Inc. hereby reserves the right to make changes to product specifications without prior notice. The information in this file is subject to change without prior notice.

To fully explain or describe how this product should be used, this manual may refer to names of other products or companies, nevertheless without any intention of infringement.

Disclaimer of warranties: Lumens Digital Optics Inc. is neither responsible for any possible technological, editorial errors or omissions, nor responsible for any incidental or related damages arising from providing this file, using, or operating this product.

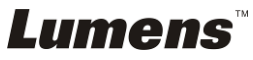

# <span id="page-5-0"></span>**Chapter 1 Safety Instructions**

Always follow these safety instructions when setting up and using the Document Camera:

- 1. Do not place Document Camera in tilted position.
- 2. Do not place the Document Camera on an unstable trolley, stand or table.
- 3. Do not use the Document Camera near water or source of heat.
- 4. Use attachments only as recommended.
- 5. Use the type of power source indicated on the Document Camera. If you are not sure of the type of power available, consult your dealer or local electricity company for advice.
- 6. Place the Document Camera on a place that it can be unplugged easily.
- 7. Always take the following precautions when handling the plug. Failure to do so may result in sparks or fire.
	- Ensure the plug is free of dust before inserting it into a socket.
	- Ensure that the plug is inserted into the socket securely.
- 8. Do not overload wall sockets, extensions leads or multi-way plug boards as this may cause fire or electric shock.
- 9. Do not place the Document Camera where the cord can be stepped on as this may result in fraying or damage to the lead or the plug.
- 10. Unplug the projector from the wall socket before cleaning. Use a damp cloth for cleaning. Do not use liquid or aerosol cleaners.
- 11. Do not block the slots and openings in the projector case. They provide ventilation and prevent the Document Camera from overheating. Do not place the Document Camera on a sofa, rug or other soft surface or in a built-in installation unless proper ventilation is provided.
- 12. Never push objects of any kind through cabinet slots. Never allow liquid of any kind to spill into the Document Camera.
- 13. Except as specifically instructed in this User Manual, do not attempt to operate this product by yourself. Opening or removing covers may expose you to dangerous voltages and other hazards. Refer all servicing to licensed service personnel.
- 14. Unplug the Document Camera during thunderstorms or if it is not going to be used for an extended period. Do not place the Document Camera or remote control on top of heat-emitting equipment or heated objects such as a car, etc.
- 15. Unplug the Document Camera from the wall outlet and refer serving to licensed service personnel when the following situations happen:
	- If the power cable or plug becomes damaged or frayed.
	- If liquid is spilled into it or the Document Camera has been exposed to rain or water.

**<Note> Using an incorrect battery type in the remote control may result in breakdown. Follow your country's instructions on how to dispose of used batteries.**

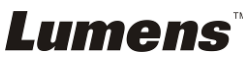

## <span id="page-6-0"></span>**Precautions**

#### **Warning: To reduce the risk of fire or electric shock, do not expose this appliance to rain or moisture.**

This Document Camera has a 3-wire AC line Plug. This is a safety feature to ensure that the plug will fit into the power outlet. Do not try to disable this safety feature.

If the Document Camera will not be used for an extended time, unplug it from the power socket.

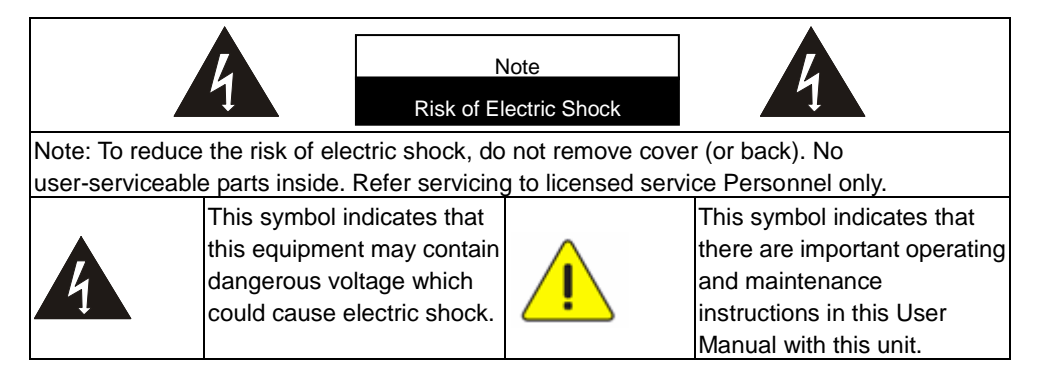

## <span id="page-6-1"></span>**FCC Warning**

This equipment has been tested and found to comply with the limits for a Class A or B digital device, pursuant to Part 15 of FCC Rules. These limits are designed to provide reasonable protection against harmful interference in a residential installation.

## <span id="page-6-2"></span>**EN55022 (CE Radiation) Warning**

This product is intended for use in a commercial, industrial, or educational environment. It is not intended for residential use.

This is a Class A product. In a domestic environment it may cause radio interference, in which case the user may be required to take adequate measures. The typical use is in a conference room, meeting room or auditorium.

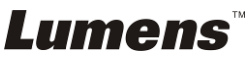

# <span id="page-7-0"></span>**Chapter 2 Package Contents**

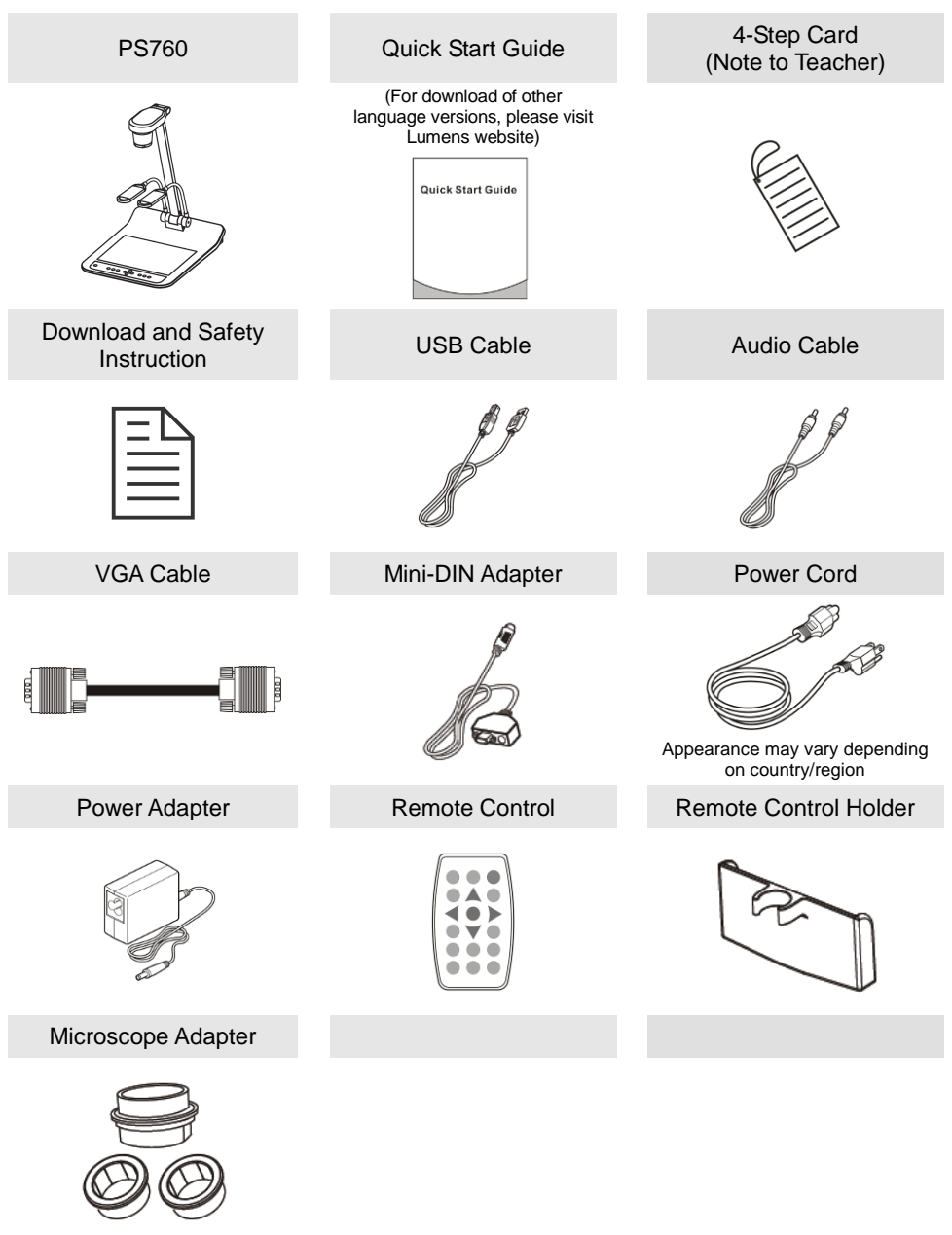

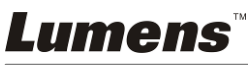

**English -** 7

# <span id="page-8-0"></span>**Chapter 3 Product Overview**

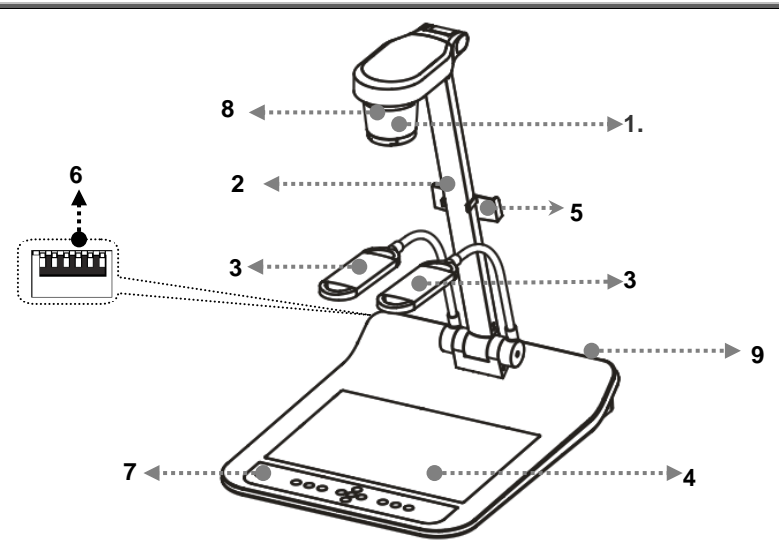

- 
- 3. Auxiliary floodlight and lamp arm 4. Backlight
- 5. Remote Control Holder 6. DIP Switch
- 
- 9. Input/output port
- 1. Lens 2. Camera arm
	-
	-
- 7. Control panel 8. Remote sensor

## <span id="page-8-1"></span>**3.1 Relative position of the presenter and document**

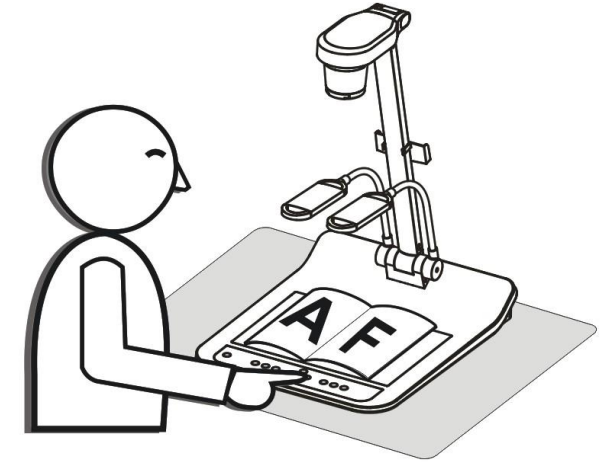

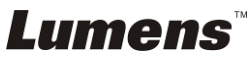

## **4.1 System diagram**

<span id="page-9-0"></span>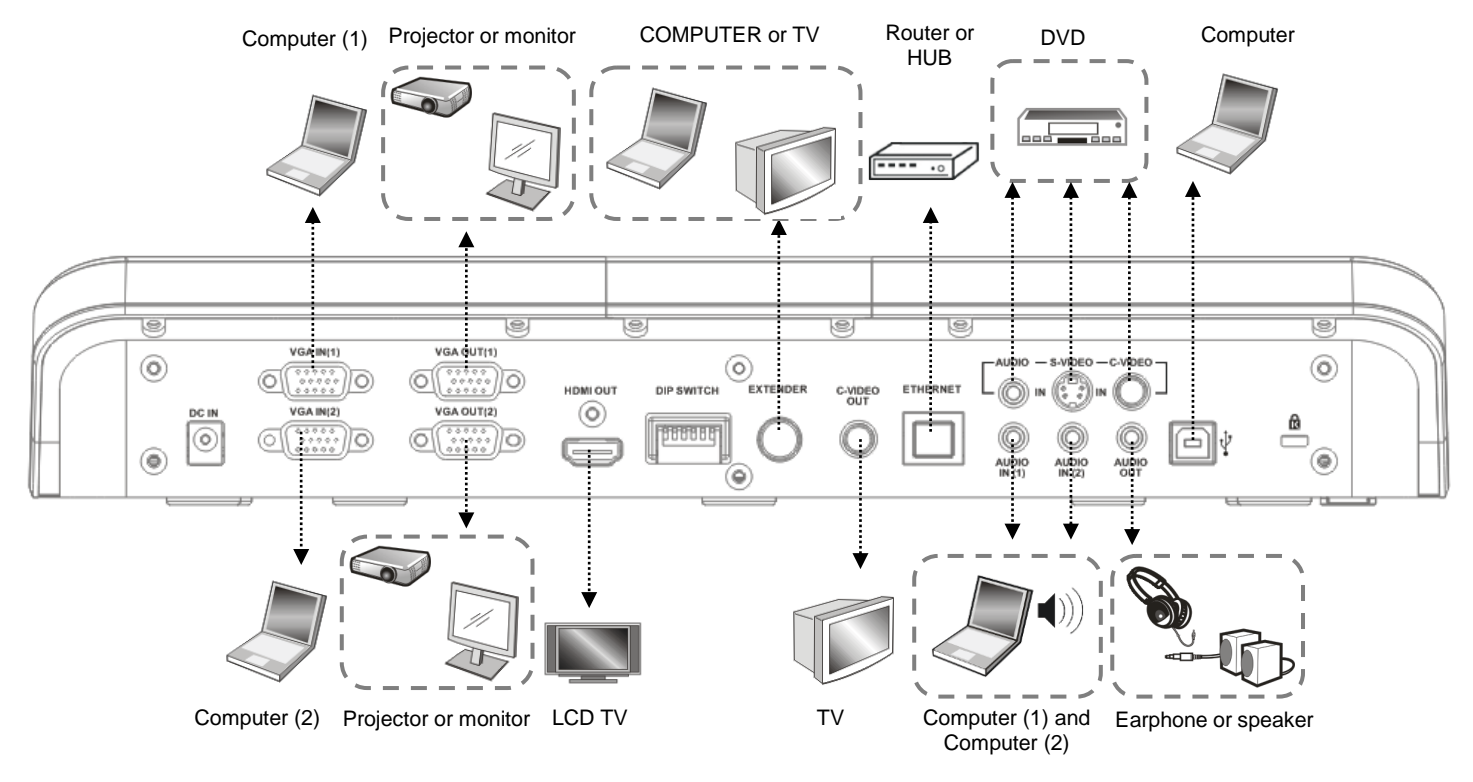

<span id="page-9-1"></span>**Lumens**®

## <span id="page-10-0"></span>**4.2 Connecting to a projector or monitor**

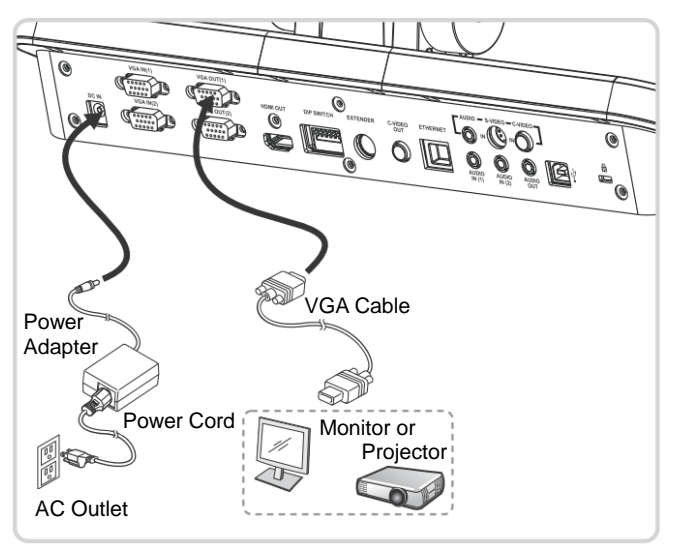

## <span id="page-10-1"></span>**4.3 Connecting to a Computer and Use Lumens Software or an Interactive Whiteboard (IWB)**

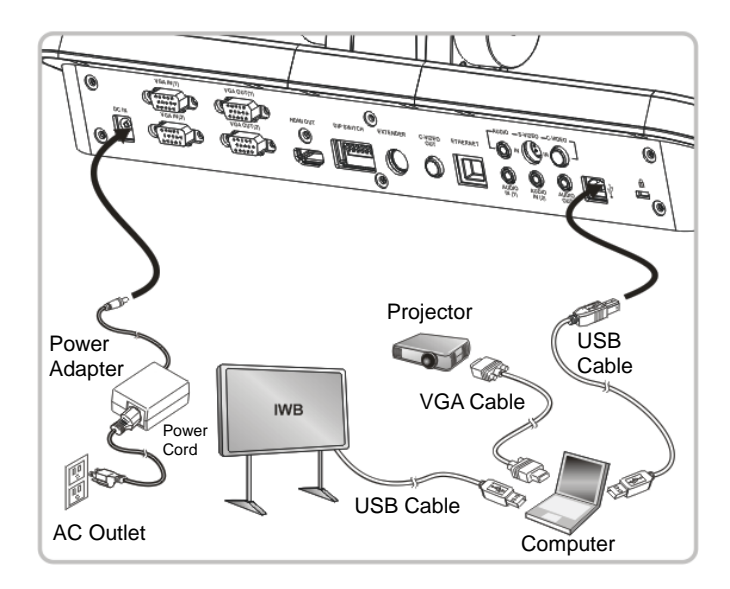

● Software can be downloaded from Lumens website.

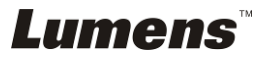

## <span id="page-11-0"></span>**4.4 Connecting to Internet**

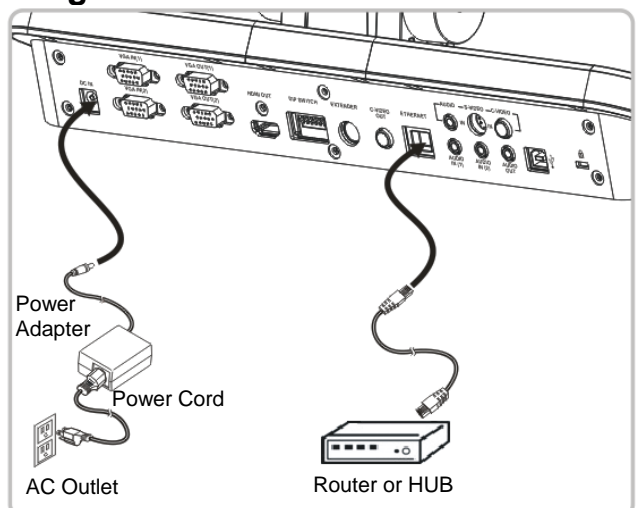

- For the related setting, please refer to **7.26 I would like to use the network remote control function**.
- <span id="page-11-1"></span>**4.5 Connecting to a Projector, 2 PCs, and a Monitor at the Same Time**

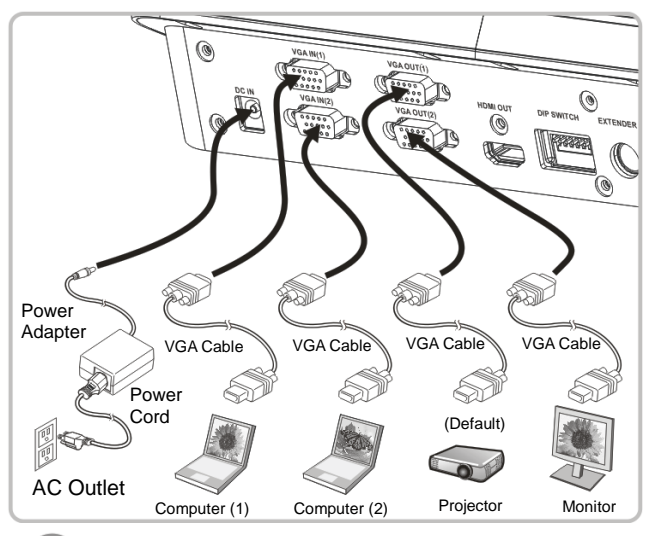

- Press  $\mathbb{C}$  button to switch the image source.
- For VGA 1 setting, refer to **7.2 I would like to switch image sources**.
- For VGA 2 setting, refer to **7.3 I would like to set the image source of VGA OUT2**.

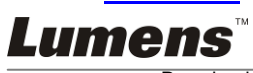

#### **English -** 11

<span id="page-12-0"></span>**4.6 Connecting to a TV (C-Video or S-Video)**

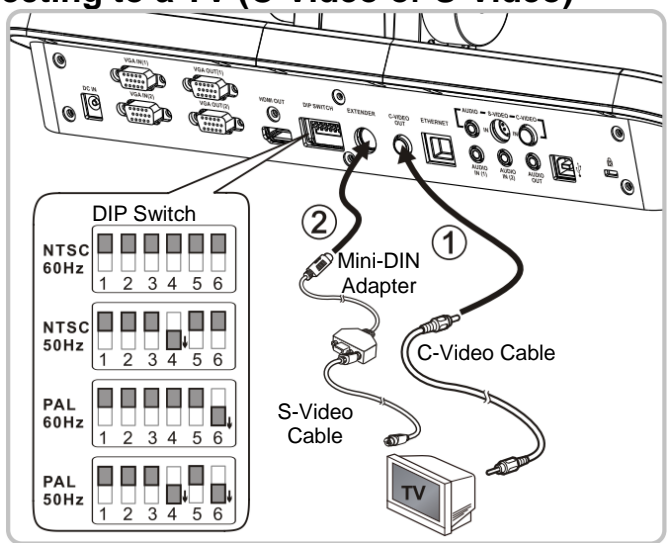

- NTSC: USA, Taiwan, Panama, Philippines, Canada, Chile, Japan, Korea, and Mexico.
- PAL: Countries/regions not listed above.
- Please adjust it to be suitable for the local voltage frequency of 50/60Hz. For the frequency in actual use, please refer to the manual. (Attachment 1)

**<Note> You should unplug and reconnect the power cord, and then restart the machine for DIP Switch Settings to take effect.**

## <span id="page-12-1"></span>**4.7 Connecting to an HDTV**

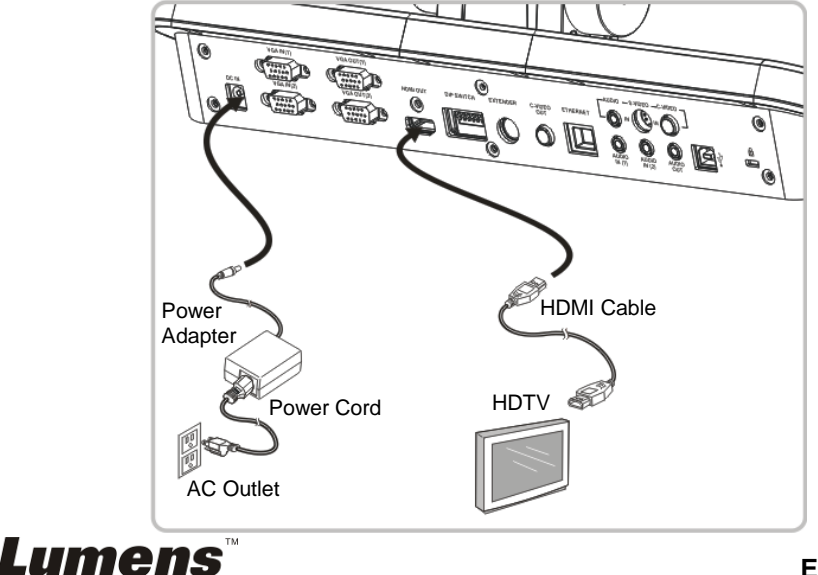

**English -** 12

## <span id="page-13-0"></span>**4.8 Connecting to DVD and display DVD images**

- $\bullet$  Press  $\mathbb{Q}$  button to switch the image source.
- For VGA 1 setting, refer to **7.2 I would like to switch image sources**.
- For VGA 2 setting, refer to **7.3 I would like to set the image source of VGA OUT2**.
- **4.8.1 C-Video**

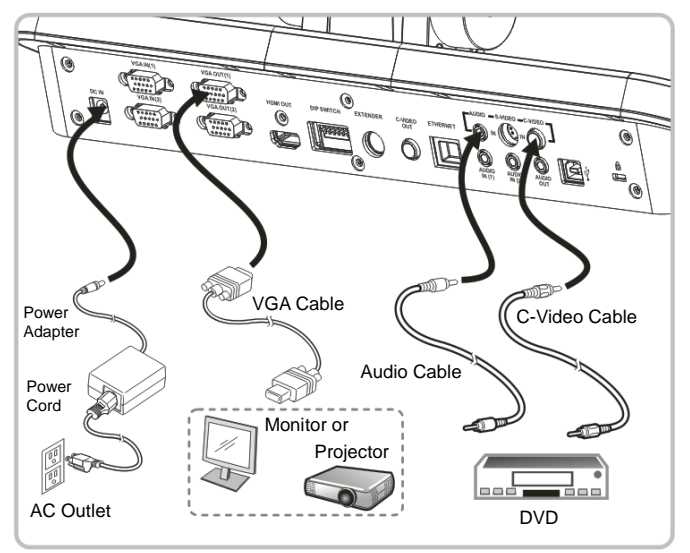

**4.8.2 S-Video**

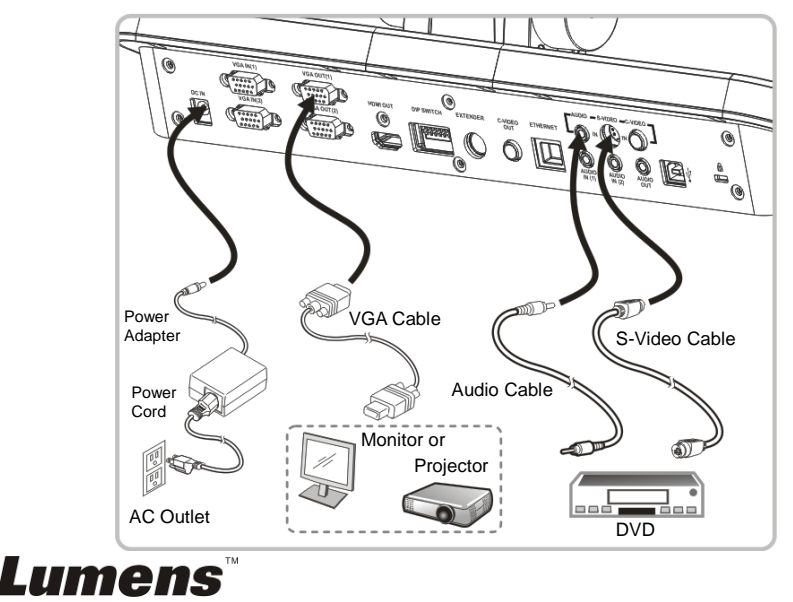

#### **English -** 13

## <span id="page-14-0"></span>**4.9 Connecting to a Computer with RS232**

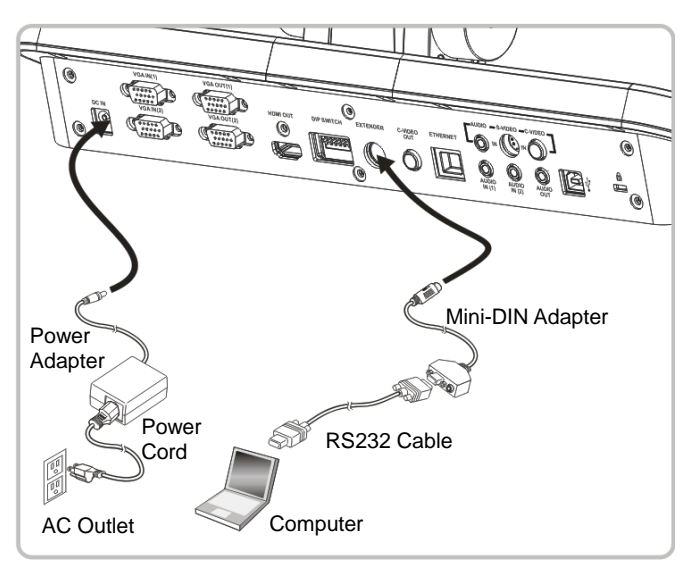

## <span id="page-14-1"></span>**4.10 Connecting to Audio Input and Output**

**<Remark> The default of Audio Output is based on VGA OUT(1).**

**<Remark> Or connect to an additional amplifier before connecting to the speaker.**

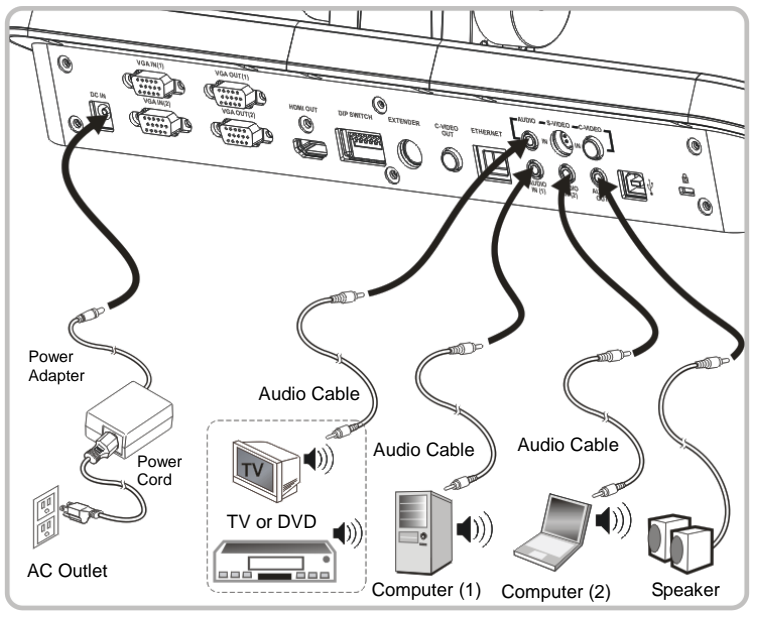

Lumens

#### **English -** 14

## <span id="page-15-0"></span>**4.11 Installing application software**

The application software installed on the computer enables you to:

- **► Control the PS760.**
- $\triangleright$  Capture and record images.
- $\triangleright$  Annotate the image, highlight important details and save it.
- $\triangleright$  Support the full screen function.

**<Note> Please refer to Podium View™ software user manual for installation steps and software operation.**

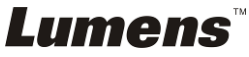

<span id="page-16-0"></span>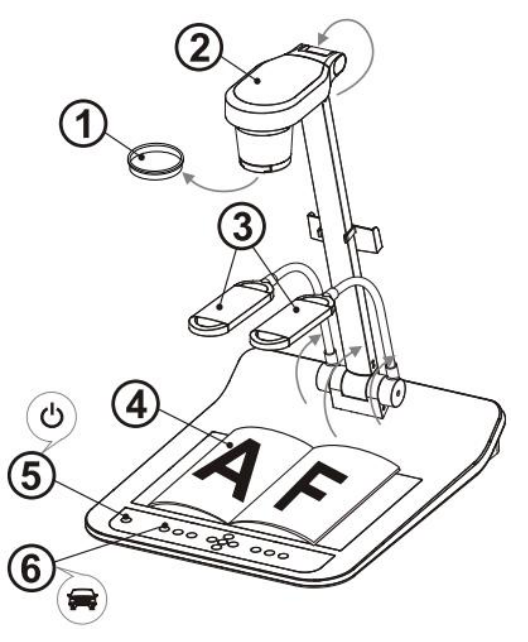

- **<Note>: Please adjust it to be suitable for the local voltage frequency of 50/60Hz. For the frequency in actual use, please refer to the manual. (Attachment 1)**
	- 1. Remove the lens cap.
	- 2. Pull up the camera and the camera arm. The camera should aim at the center of the presenter.
	- 3. Pull up the lamp arm to a proper position.
	- 4. Place an object to be displayed under the camera.
	- 5. Press [POWER]  $\bigcup_{n=1}^{\infty}$  button to turn on the power. **(Remark: Do not press [POWER] button until the red light stays lit)**
	- 6. Press [AUTO TUNE]  $\bullet$  button to optimize the image. You are ready to teach/present.
- **<Note>: According to your request, you can adjust the camera head slightly to aim at the center of the documents when the anchor of lens was reached.**
	- When using the remote control, aim at the remote sensor on the DC190, and press the power button.
	- Once PS760 is turned on, the LED indicator on the control panel will light up red. Please contact your dealer if the LED is not on.

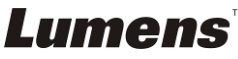

# <span id="page-17-0"></span>**Chapter 6 Control Panel/Remote Control and Setting Menu**

## <span id="page-17-1"></span>**6.1 Functions of control panel and remote control**

**<Remark> The below functions are listed alphabetically.**

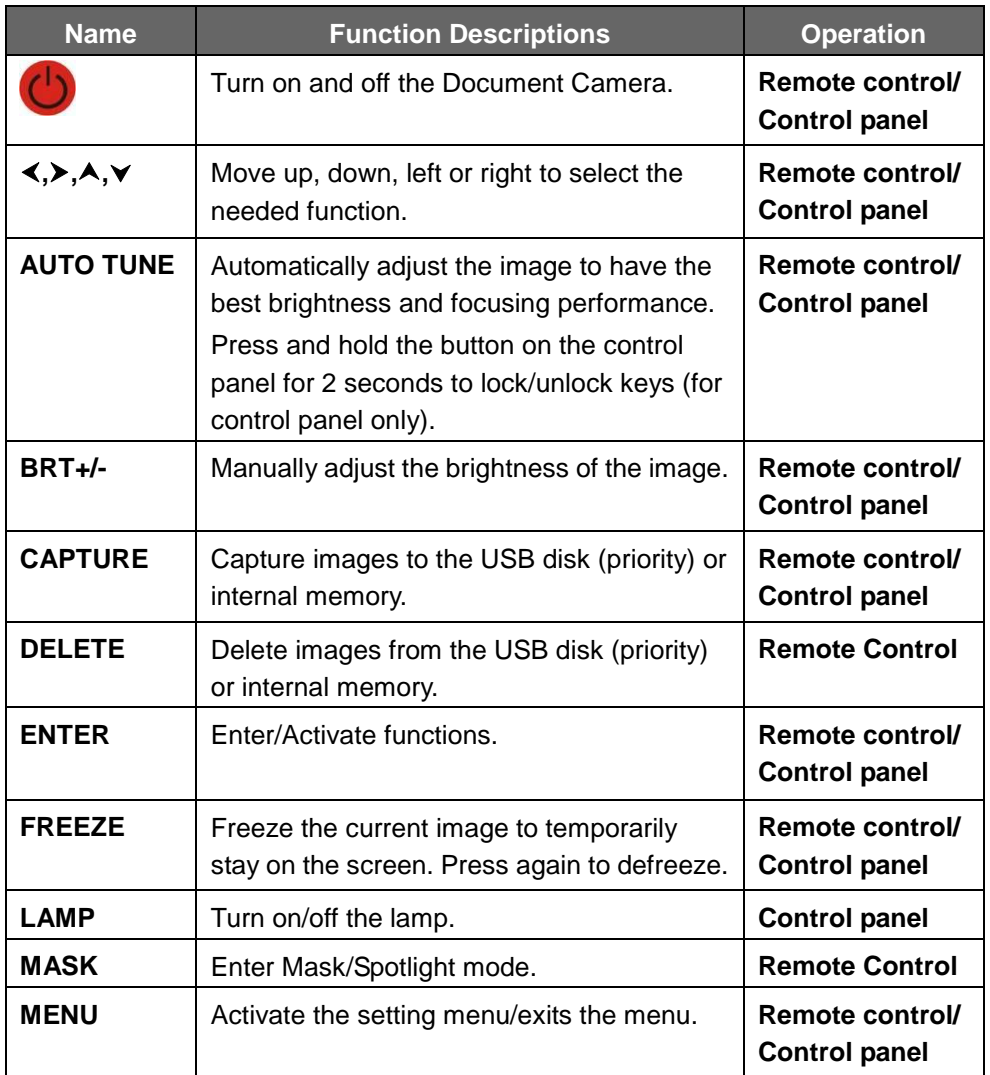

**Lumens** 

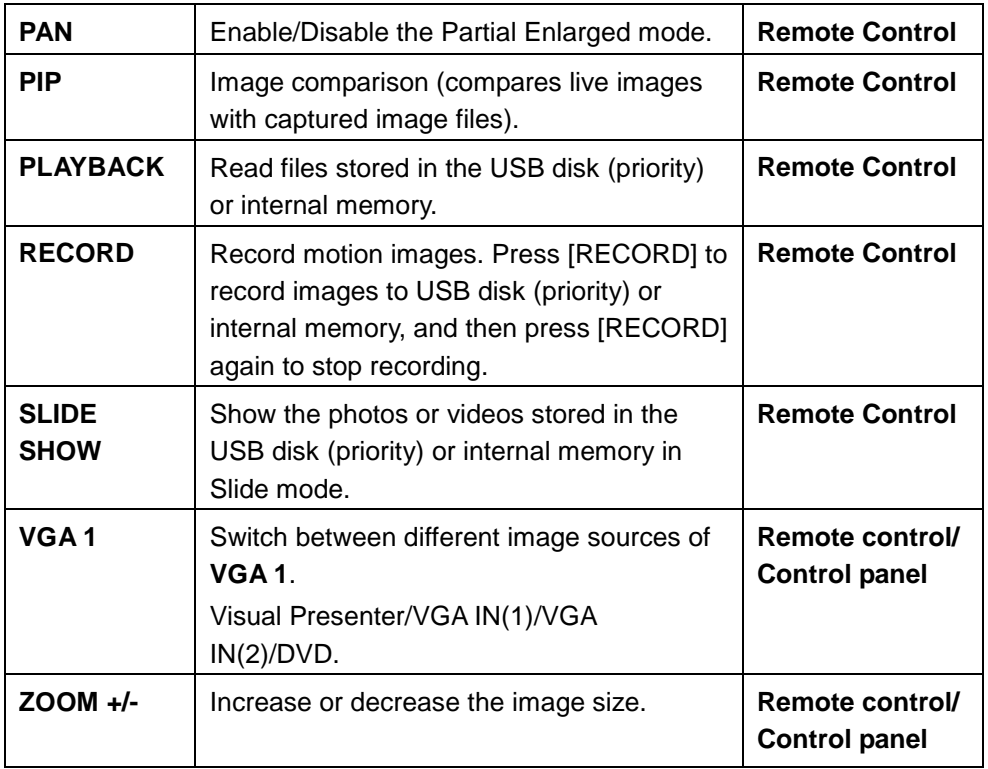

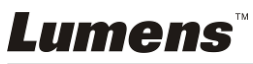

## <span id="page-19-0"></span>**6.2 Setting Menu**

#### **6.2.1Main Menu:**

**<Remark>** Press **[Menu]** on the **remote control** or **control panel** to enter the **setting menu**; The **bold underlined** values in the following table are defaults.

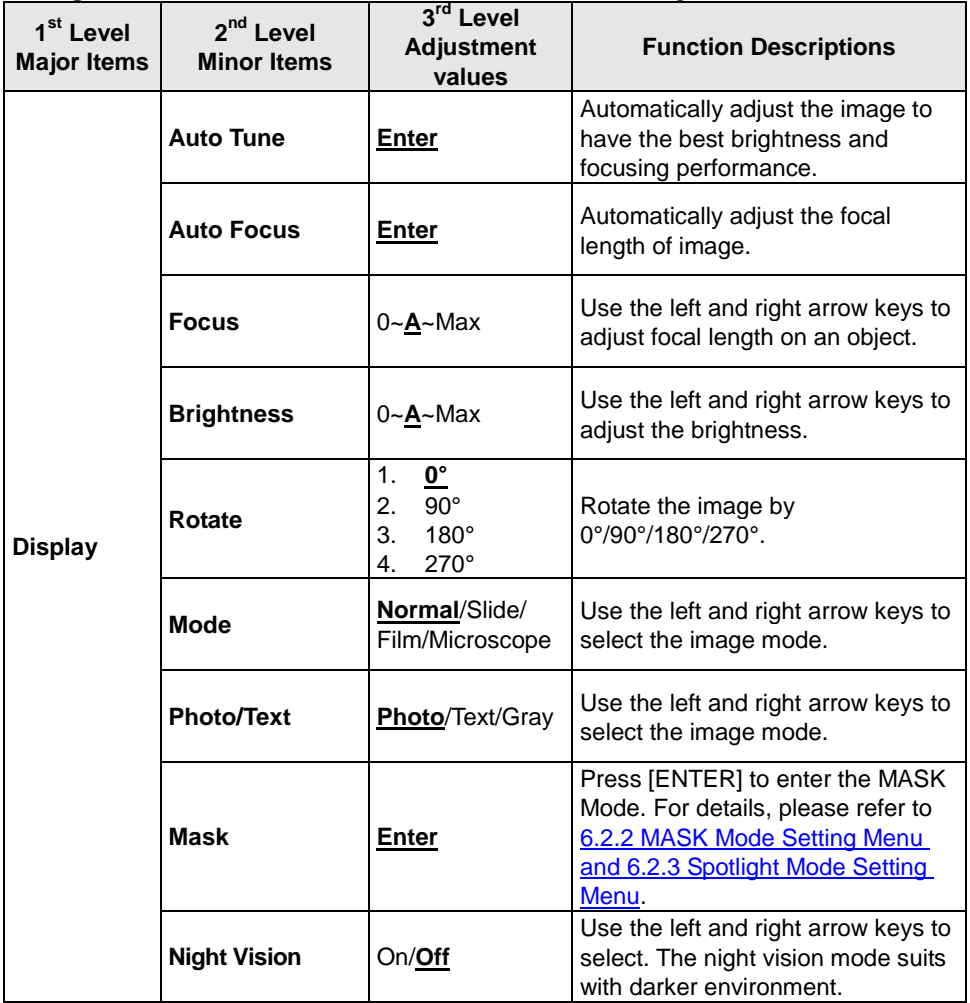

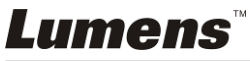

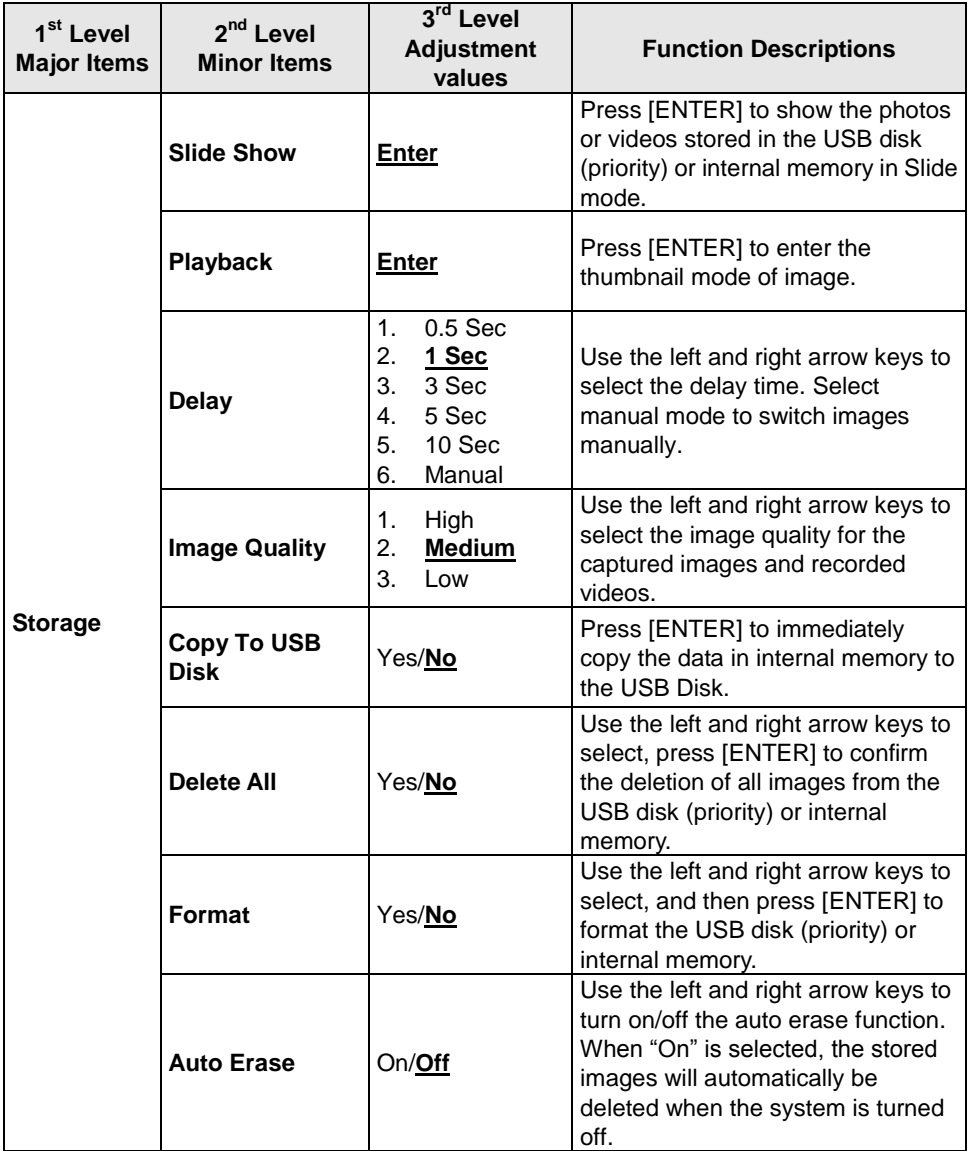

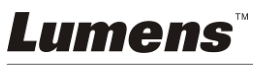

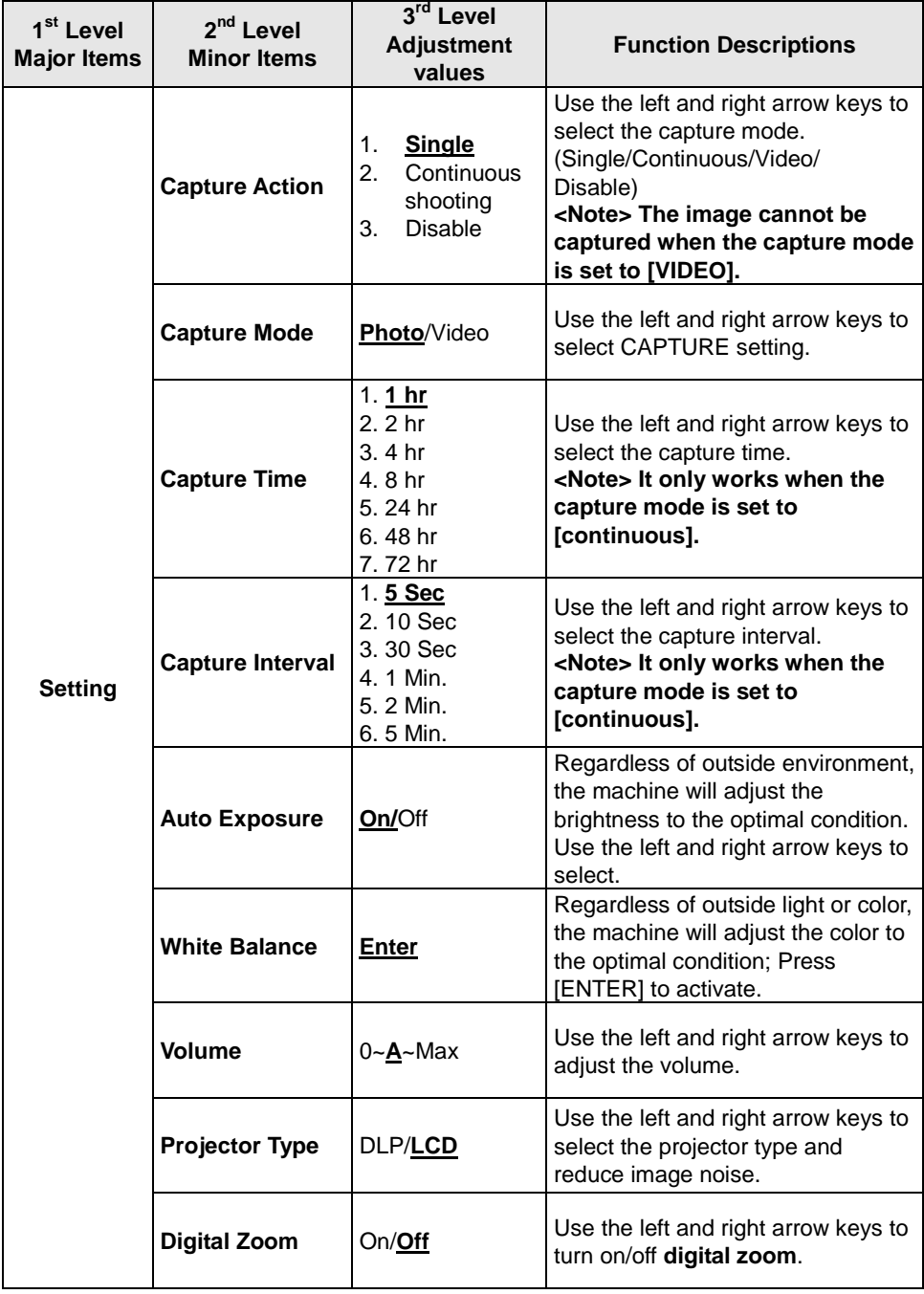

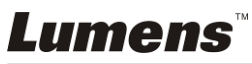

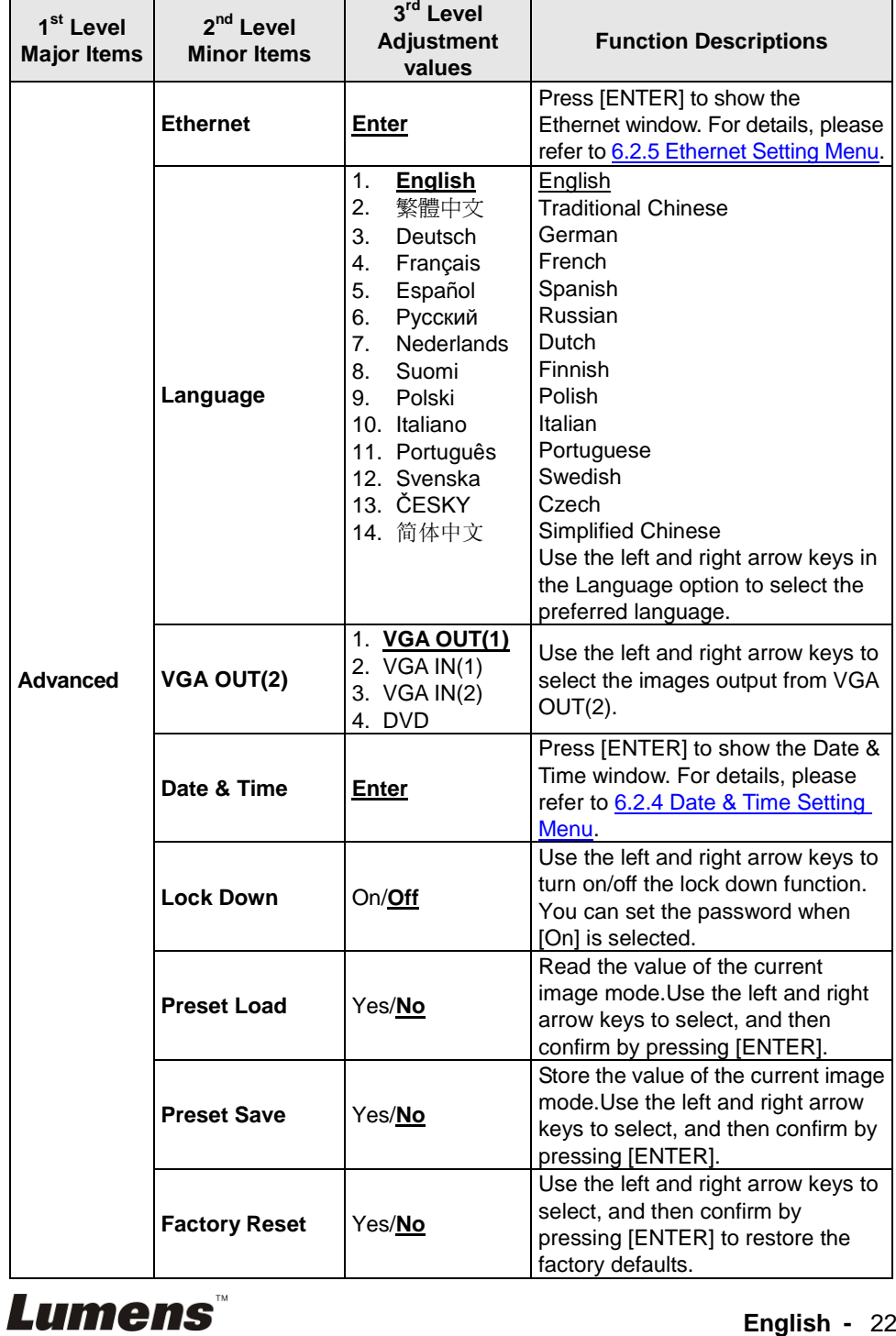

### **6.2.2MASK Mode Setting Menu**

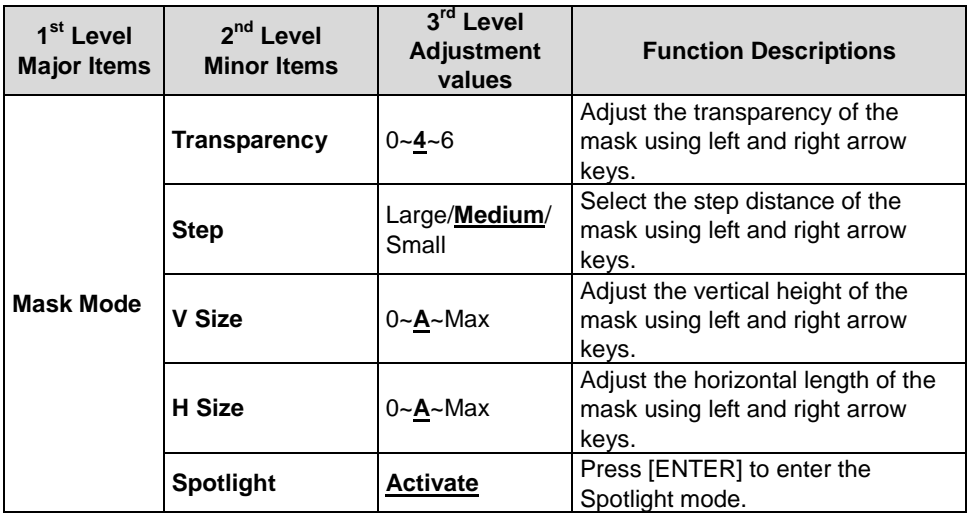

### **6.2.3Spotlight Mode Setting Menu**

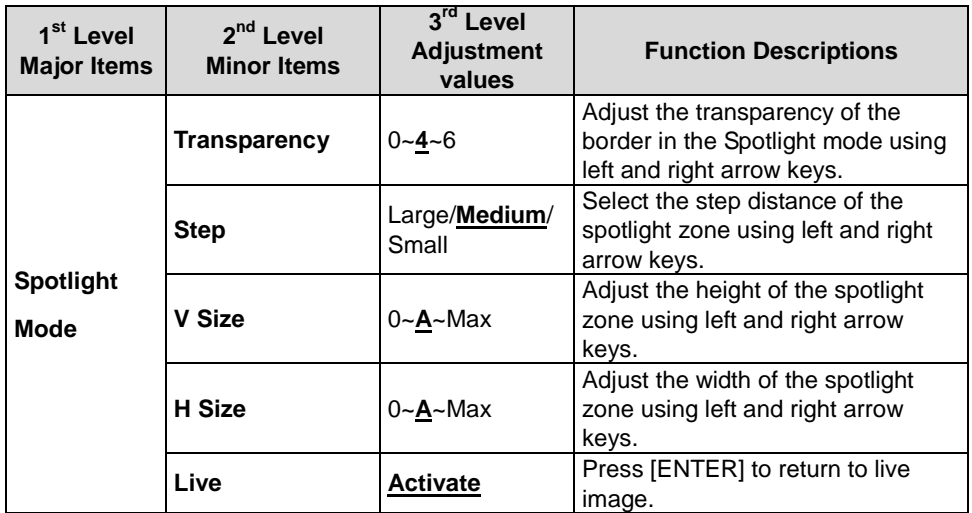

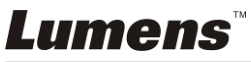

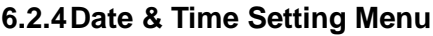

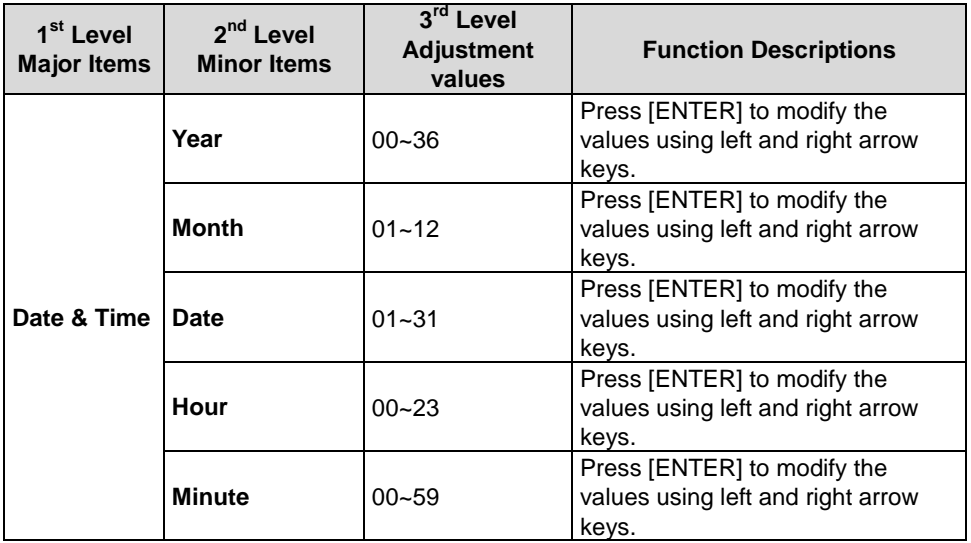

### **6.2.5Ethernet Setting Menu**

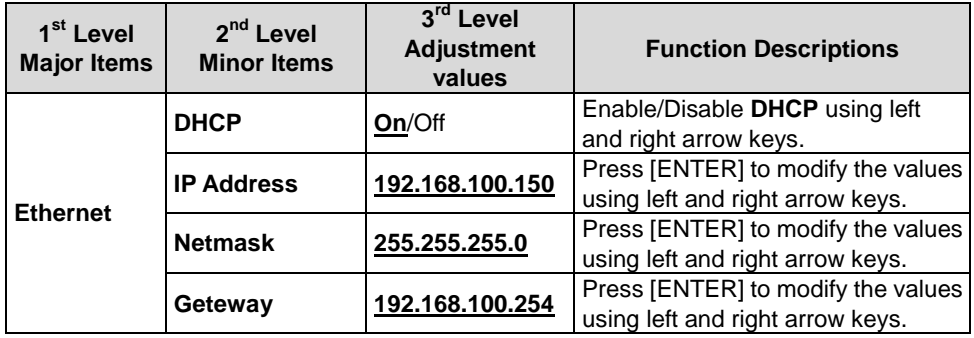

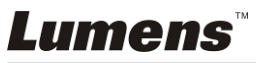

### **6.2.6Annotation Tools (Annotation)**

**After the mouse is connected, right click the mouse to start the tools. <Note> When the setting menu is activated, the tools cannot be used.**

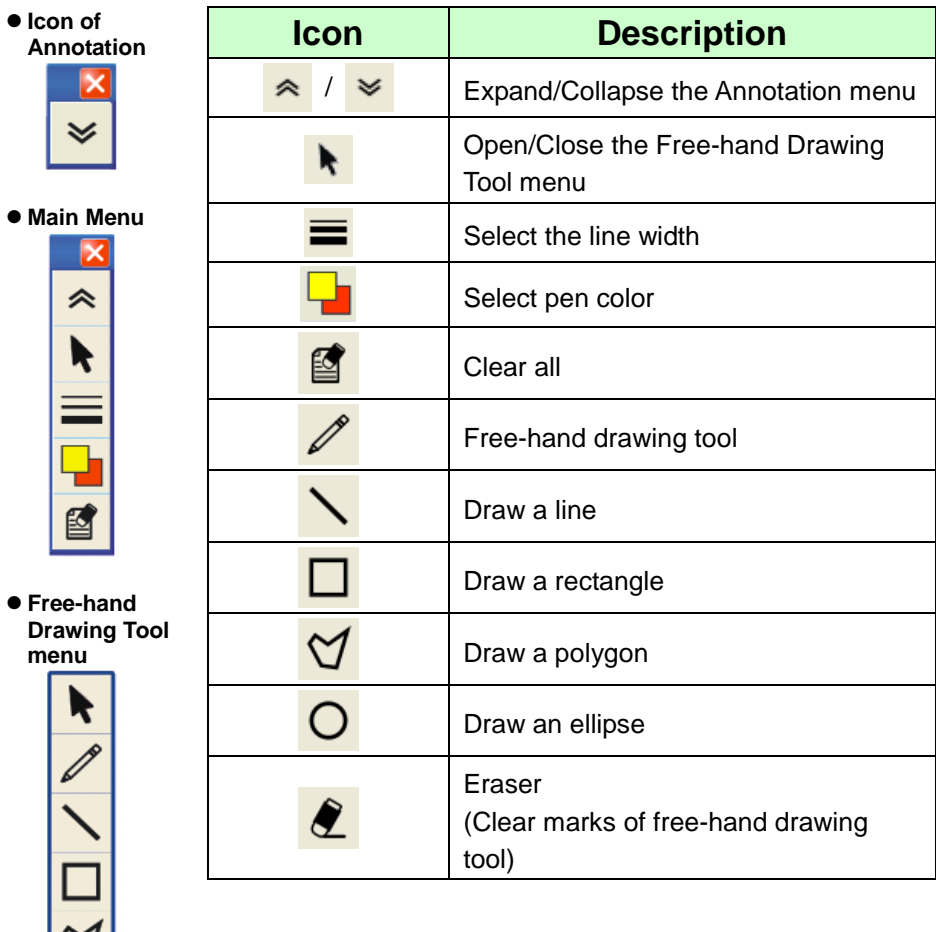

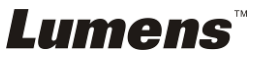

 $\overline{O}$ 

# <span id="page-26-0"></span>**Chapter 7 Descriptions of major functions**

## <span id="page-26-1"></span>**7.1 I would like to automatically adjust the image to have best brightness and focusing performance (Auto Tune)**

1. Press [AUTO TUNE] on the **remote control** or **control panel** to adjust automatically.

## <span id="page-26-2"></span>**7.2 I would like to switch image sources**

The default of image source is **Live Image**. Press **[VGA 1]** on the **remote control** or **control panel** to switch setting, and PS760 as well as audio output will switch among the following four modes in turn:

- 1. Live images (default)
- 2. VGA IN(1)
- 3. VGA IN(2)
- 4. DVD **(C-Video/S-Video)**

**<Note> VGA IN mode will be switched to DVD mode automatically in turn when it is not connected to input equipment.**

**<Remark> This button is disabled in C-VIDEO Out mode.**

## <span id="page-26-3"></span>**7.3 I would like to set the image source of VGA OUT2**

Press [MENU] on the **remote control** or **control panel** to enter the setting menu

- 1. Press [ $\blacktriangleright$ ] or [<] to the [Advanced] menu.
- 2. Press [▼] to enter [VGA OUT2].
- 3. Press  $\lceil \blacktriangleleft \rceil$  or  $\lceil \blacktriangleright \rceil$  to select [VGA OUT(1)/VGA IN(1)/VGA IN(2)/DVD].

4. Press [MENU] to exit.

**<Note> VGA IN mode will be switched to DVD mode automatically in turn when it is not connected to input equipment.**

**<Remark> If VGA OUT(1) is connected simultaneously, the audio output will be based on VGA OUT(1).**

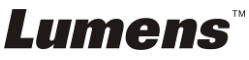

## <span id="page-27-0"></span>**7.4 I would like to make text clearer and photos more colorful**

## **7.4.1 Photo/Text mode descriptions**

The default [Photo/Text] mode is in Photo **(Photo mode)**. To change this setting, please use the **remote control** or the **control panel** to enter the Options of the Setting Menu.

- [Photo] (default): for viewing photos or text with photos, making photos more colorful.
- **•** [Text]: for viewing text files, making the text clearer.
- [Gray]: for viewing black & white photos which will make the grayscale differentiation distinct.

## **7.4.2 Setting Photo/Text mode**

To change the settings, please use the **remote control** or the **control panel**:

- 1. Press [MENU] to enter the setting menu.
- 2. Press  $[\triangleright]$  or  $[\triangleleft]$  to select [Display].
- 3. Press [] to select [Photo/Text]. (Please refer to **7.4.1 Photo/Text mode descriptions** to make the best choice.)
- 4. Press  $[\triangleright]$  or  $[\triangleleft]$  to select the [Photo/Text/Gray].
- 5. Press [MENU] to exit.

## <span id="page-27-1"></span>**7.5 I would like to zoom in/out images**

- 1. Press [ZOOM+] on the **remote control** or **control panel** to zoom in images.
- 2. Press [ZOOM-] on the **remote control** or **control panel** to zoom out images.

## <span id="page-27-2"></span>**7.6 I would like to adjust the focal length**

## **7.6.1 Auto Tracking**

- 1. Press [MENU] on the **remote control** or **control panel** to enter the setting menu.
- 2. Press  $[\triangleright]$  or  $[\triangleleft]$  to the [Display] menu.
- 3. Press [▼] to [AF button].
- 4. Press [ENTER] to activate AF button.
- 5. Press [MENU] to exit.

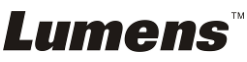

## **7.6.2 Manual Tracking**

- 1. Press [MENU] on the **remote control** or **control panel** to enter the setting menu.
- 2. Press  $[\triangleright]$  or  $[\triangleleft]$  to the [Display] menu.
- 3. Press  $[\nabla]$  to the [Focus].
- 4. Press  $[\triangleright]$  or  $[\triangleleft]$  to adjust focal length.
- 5. Press [MENU] to exit.

## <span id="page-28-0"></span>**7.7 I would like to adjust the brightness**

- 1. Use **Remote Control** or **Control Panel** and press [BRT+] to make it brighter.
- 2. Use **Remote Control** or **Control Panel** and press [BRT-] to make it darker.

## <span id="page-28-1"></span>**7.8 I would like to turn on/off the lamp**

#### **The default of the lamp is ON. When using the control panel:**

1. Press [LAMP] to switch ON/OFF. (in the sequence of arm lamp/backlight/OFF)

## <span id="page-28-2"></span>**7.9 I would like to freeze images**

1. Press [FREEZE] on the **remote control** or **control panel** to freeze the current image on the screen.

## <span id="page-28-3"></span>**7.10 I would like to adjust the volume**

### **<Note> Volume control is intended to control the external audio output**

**equipment only.**

## **7.10.1 Adjust Volume (OSD)**

- 1. Press [MENU] on the **remote control** or **control panel** to enter the setting menu.
- 2. Press  $[\triangleright]$  or  $[\triangleleft]$  to the [Setting] menu.
- 3. Press  $[\nabla]$  to the [Volume].
- 4. Press  $[\triangleright]$  or  $[\triangleleft]$  to adjust the volume.
- 5. Press [MENU] to exit.

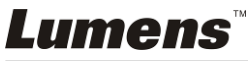

## **7.10.2 Adjust the volume of the video**

● In PLAYBACK mode, Press [▲] or [▼] to adjust the volume of **the video.**

## <span id="page-29-0"></span>**7.11 I would like to capture images**

### **7.11.1 Capturing and saving images**

- 1. Press [CAPTURE] on the **remote control** or **control panel** to capture and save images.
- **You cannot capture images when the capture mode is set to [Disable]. If it is set to [Continuous], you can capture images continuously. Press [CAPTURE] to start capturing continuously, or press [CAPTURE] again to exit.**
- **To change the quality of captured images, please refer to 7.11.2 Setting the quality of captured images.**
- **To change the settings of captured images, please refer to 7.11.3 Setting continuous capture.**

### **7.11.2 Setting the quality of captured images**

- 1. Press [MENU] on the **remote control** or **control panel** to enter the setting menu.
- 2. Press  $[\triangleright]$  or  $[\triangleleft]$  to the [Storage] menu.
- 3. Press  $[\nabla]$  to find [Image Quality].
- 4. Press [ $\blacktriangleright$ ] or [ $\blacktriangleleft$ ] to select among [High/Medium/Low].
- 5. Press [MENU] to exit.

### **7.11.3 Setting continuous capture**

- 1. Press [MENU] on the **remote control** or **control panel** to enter the setting menu.
- 2. Press  $[\triangleright]$  or  $[\triangleleft]$  to the [Setting] menu.
- 3. Press [▼] to find [Capture Action].
- 4. Press  $[\triangleright]$  or  $[\triangleleft]$  to select [continuous].
- 5. Press [▼] to the [Capture Mode].
- 6. Press  $[\triangleright]$  or  $[\triangleleft]$  to select [Photo].
- 7. Press  $[\nabla]$  to find [Capture Time]; Press  $[\nabla]$  or  $[\nabla]$  to select capture time.
- 8. Press  $[\nabla]$  to find [Capture Interval]; Press  $[\nabla]$  or  $[\nabla]$  to select interval time.
- 9. Press [MENU] to exit.

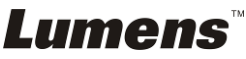

## <span id="page-30-0"></span>**7.12 I would like to record videos**

### **7.12.1 Recording motion images**

## **<Note> You may not be able to capture or record images when [Capture Action] mode is set to [Disable].**

#### **Remote control:**

- 1. Press [RECORD] to record videos.
- 2. Record sounds with the built-in microphone of the control panel.
- 3. Press [RECORD] again to stop recording.

#### **Control panel:**

- 1. Press [MENU] to enter the setting menu.
- 2. Press  $[\triangleright]$  or  $[\triangleleft]$  to the [Setting] menu.
- 3. Press  $[\nabla]$  to the [Capture Mode].
- 4. Press  $[\triangleright]$  or  $[\triangleleft]$  to select [Video].
- 5. Press [MENU] to exit.
- 6. Press [CAPTURE] to record videos.
- 7. Press [CAPTURE] again to stop recording.

## **7.12.2 Setting the image quality**

- 1. Press [MENU] on the **remote control** or **control panel** to enter the setting menu.
- 2. Press  $[\triangleright]$  or  $[\triangleleft]$  to the [Storage] menu.
- 3. Press  $[\nabla]$  to find [Image Quality].
- 4. Press  $[\triangleright]$  or  $[\triangleleft]$  to select among  $[High/Medium/Low]$ .
- 5. Press [MENU] to exit.

### **7.12.3 Playing videos**

 **For playing videos, please refer to 7.13 I would like to view captured/recorded images.**

## <span id="page-30-1"></span>**7.13 I would like to view captured/recorded images**

- 1. Press [PLAYBACK] on the **remote control** to show the thumbnails of all stored files.
- 2. Press  $\left[ \blacktriangle \right]$  or  $\left[ \blacktriangledown \right]$  or  $\left[ \blacktriangle \right]$  or  $\left[ \blacktriangleright \right]$  to select the thumbnail you want you browse.
- 3. Press [ENTER] for the full-screen display of the image.
- 4. Press [ $\blacktriangleright$ ] or [<] to select different video and audio files.
- 5. Press  $[4]$  or  $[\nabla]$  to adjust the volume of the video.

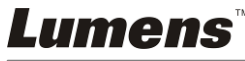

6. Press [MENU] to exit.

**<Note> A better playback performance will be achieved when an external speaker is connected to AUDIO OUT.**

## <span id="page-31-0"></span>**7.14 I would like to delete the captured/recorded images**

- 1. Use the **remote control** and press [PLAYBACK].
- 2. Press  $[\triangle]$  or  $[\triangledown]$  or  $[\triangle]$  or  $[\triangleright]$  to select the file you want to delete.
- 3. Pressing [DELETE] will open a [Delete File] window.
- 4. Press  $[\triangleright]$  or  $[\triangleleft]$  to select [Yes] (The default value is No).
- 5. Press [ENTER] to delete the selected file.
- 6. Press [MENU] to exit.

## <span id="page-31-1"></span>**7.15 I would like to automatically delete the stored images whenever it is turned off (Auto Erase)**

- 1. Press [MENU] on the **remote control** or **control panel** to enter the setting menu.
- 2. Press  $[\triangleright]$  or  $[\triangleleft]$  to the [Storage] menu.
- 3. Press  $[4]$  or  $[\nabla]$  to  $[A$ uto Erase].
- 4. Press  $[\triangleright]$  or  $[\triangleleft]$  to select  $[On]$ .
- 5. Press [MENU] to exit.

**<Remark> It will automatically delete all captured photos when it is turned off.**

## <span id="page-31-2"></span>**7.16 I would like to use the MASK and Spotlight function**

## **7.16.1 I would like to use the MASK or Spotlight mode**

### Use **Remote control**:

- 1. Press [MASK] to enter the Mask mode, and press  $[4]$ ,  $[\nabla]$ ,  $[4]$ , or  $[\nabla]$  to move the mask position.
- 2. Press [MASK] again to enter the Spotlight mode, and press  $[\triangle]$ ,  $[\blacktriangledown]$ ,  $[\triangle]$ , or  $[\blacktriangleright]$  to move the zone position.
- 3. Press [MASK] again to exit and return to the live image screen.

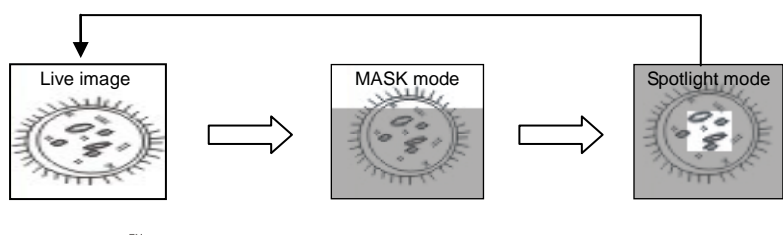

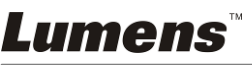

#### **English -** 31

## **7.16.2 I would like to set the size of Mask/Spotlight function**

In Mask/Spotlight mode, use the **remote control**:

- 1. Press [MENU] to enter the image OSD menu.
- 2. Press  $\Box$  or  $\Box$  to select the item to be modified [Transparency/Step/V] Size/H Size]. **(For details, please refer to 6.2 Setting Menu.)**
- 3. Press  $\lceil \blacktriangleleft \rceil$  or  $\lceil \blacktriangleright \rceil$  to perform the modification.
- 4. Press [MENU] to exit the image OSD menu and return to the Mask mode.

## <span id="page-32-0"></span>**7.17 I would like to enlarge a part of the image (PAN)**

#### Use **Remote control**:

- **1.** Press [PAN] to enter the Partial Enlarged mode.
- **2.** Press  $[\triangle]$ ,  $[\triangledown]$ ,  $[\triangle]$ , or  $[\triangleright]$  to move and view the partial enlarged images.
- **3.** Press [PAN] to exit the partial enlarged mode.

## <span id="page-32-1"></span>**7.18 I would like to play the slides (Slide Show)**

## **7.18.1 Setting delay time**

- 1. Press [MENU] on the **remote control** or **control panel** to enter the setting menu.
- 2. Press  $[\triangleright]$  or  $[\triangleleft]$  to the [Storage] menu.
- 3. Press  $[\nabla]$  to find [Delay].
- 4. Press  $[\triangleright]$  or  $[\triangleleft]$  to select image switch mode between [0.5 Sec/1 Sec/3 Sec/5 Sec/10 Sec/Manual].
- 5. Press [MENU] to exit.

## **7.18.2 Activating/Stopping the slide show**

### **<Note> Upper Limit: The maximum size of single photo is 7 MB. Remote control:**

- 1. Press [SLIDE SHOW] to start playing.
- 2. Press [ENTER] to pause playing.
- 3. Press [ENTER] again to continue playing.
- 4. Press [SLIDE SHOW] again to stop playing.

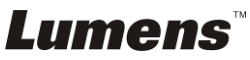

#### **Control panel:**

- 1. Press [MENU] to enter the setting menu.
- 2. Press  $[\triangleright]$  or  $[\triangleleft]$  to the [Storage] menu.
- 3. Press [▼] to find [Slide Show].
- 4. Press [ENTER] to play.
- 5. Press [ENTER] to pause playing.
- 6. Press [ENTER] again to continue playing.
- 7. To stop playing, repeat Steps 1 and 4.

## <span id="page-33-0"></span>**7.19 I would like to view the X-ray film**

- 1. Place an X-ray film to be displayed under the camera.
- 2. Press [Lamp] button on the control panel to switch on the *Backlight* (in the sequence of arm lamp/backlight/OFF)
- 3. Press [AUTO TUNE] button to optimize the image.

## <span id="page-33-1"></span>**7.20 I would like to compare images (compare live images with stored images (PIP))**

This function will compare and contrast a live image with a stored image.

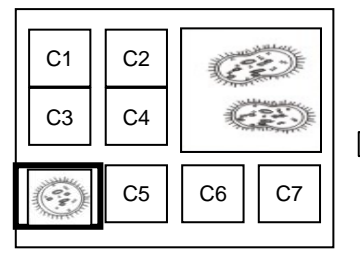

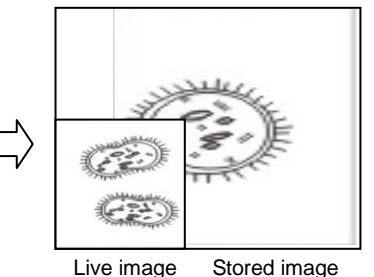

### **Remote control:**

- 1. Press [PIP] to enter the photo selection screen.
- 2. Press  $[4]$ ,  $[\nabla]$ ,  $[4]$ , or  $[\nabla]$  to select the file to be compared.
- 3. Press [ENTER] to activate image comparison.
- 4. Press  $[4]$ ,  $[\nabla]$ ,  $[4]$ , or  $[\nabla]$  to move the live image.
- 5. Press [PLAYBACK] to return to image thumbnails and compare it with other images.
- 6. Press [MENU] to exit.

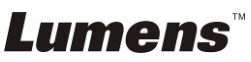

## <span id="page-34-0"></span>**7.21 I would like to reduce the image noise (Projector Type)**

- 1. This function enables Document Camera to automatically clear image noise. The noise is especially obvious when Document Camera is connected to a DLP projector. You can set the DLP projector to improve the image quality.
- 2. If there is special noise when VGA out is connected, please set DLP option to improve the image quality.

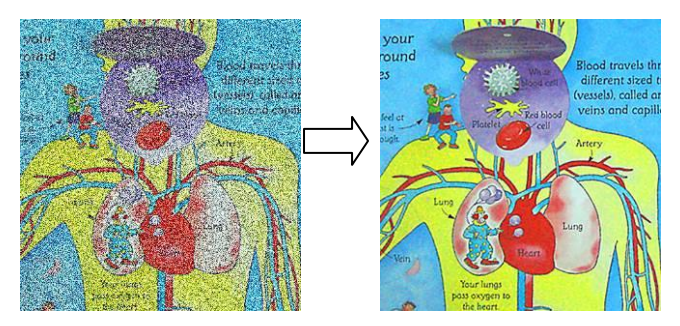

- 2.1. Press [MENU] on the **remote control** or **control panel** to enter the setting menu.
- 2.2. Press  $[\triangleright]$  or  $[\triangleleft]$  to the [Setting] menu.
- 2.3. Press [▼] to enter [Projector Type].
- 2.4. Press  $[\triangleright]$  or  $[\triangleleft]$  to select **[LCD/DLP]**.
- 2.5. Press [MENU] to exit.

## <span id="page-34-1"></span>**7.22 I would like to set the time for PS760**

## **7.22.1 If you use the remote control or the control panel**

- 1. Press [MENU] on the **remote control** or **control panel** to enter the setting menu. **(Refer to 6.2.4 Date & Time Setting Menu of 6.2 Setting Menu.)**
- 2. Press  $[\triangleright]$  or  $[\triangleleft]$  to select [Advanced] menu.
- 3. Press  $[\nabla]$  to the IDate & Timel.
- 4. Press [ENTER] to open the date & time OSD menu.
- 5. Press [ $\blacktriangle$ ] or [ $\blacktriangledown$ ] to the item to be set [Year/Month/Day/Hour/Minute].
- 6. Press  $\lceil 4 \rceil$  or  $\lceil \mathbf{v} \rceil$  to modify the value.
- 7. Press  $[\triangleright]$  or  $[\triangleleft]$  to move to the next item.
- 8. Press [MENU] to exit the item you have set.
- 9. Repeat steps 5 through 9 until you have completed the modifications.
- 10. Press [MENU] to exit OSD menu.

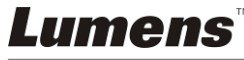

### **7.22.2 To use web remote control**

<Remark> For more information about the website login page, please refer to **7.26.1 I would like to view the live image or use the control keys**.

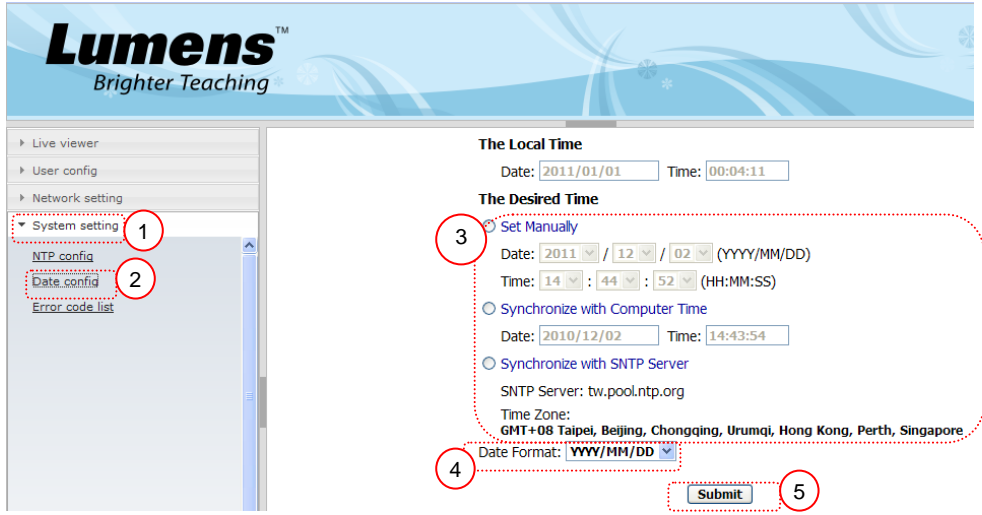

- 1. Click [System setting].
- 2. Click [Date config].
- 3. Set the date and time.

**<Remark> Set Manually: Set the date and time manually.**

**Synchronize with Computer Time: Synchronize time with the PC.**

**Synchronize with SNTP Server: Synchronize time with SNTP server.**

- 4. Select the date format.
- 5. Click [Submit] to conform and submit.

## <span id="page-35-0"></span>**7.23 I would like to lock/unlock keys**

Press and hold [**AUTO TUNE**] on the control panel for 2 seconds to lock

keys. To unlock keys, repeat the above procedure.

**<Remark> When the keys are locked, the LED indicator of [ENTER]** 

**on the remote control will light up red.**

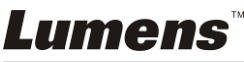

**<Remark> This function applies to the keys of the control panel only.** 

**The remote control can still be used. If you use the remote control to** 

**turn off the power, the keys will be unlocked automatically after reboot.**

## <span id="page-36-0"></span>**7.24 I would like to resume the factory default settings (Factory Reset)**

#### **7.24.1 Using OSD menu**

- 1. Press [MENU] on the **remote control** or **control panel** to enter the setting menu.
- 2. Press  $[\triangleright]$  or  $[\triangleleft]$  to select [Advanced] menu.
- 3. Press [ $\blacktriangledown$ ] to select [Factory Reset].
- 4. Press [▶] or [◀] to select [Yes].
- 5. Press [ENTER] to activate.

## **7.24.2 Use Compound Key**

1. Use the **control panel**, and press **[ENTER + AUTO TUNE]** simultaneously to restore the initial value.

## <span id="page-36-1"></span>**7.25 I would like to use a USB disk**

- 1. Insert the USB disk and a [Copy To USB Disk] dialog box will appear, and you are asked whether to copy files from PS760 to the USB disk.
	- **Example 1** Press [▶] or [◀] on the **remote control** or **control panel**

to select.

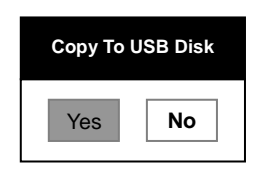

## <span id="page-36-2"></span>**7.26 Computer-related functions**

Ensure that the USB cable is connected and the software and drivers are installed before using the computer-related functions. Refer to **Chapter 4 Installation and Connections 4.11 Installing application software** in this user manual.

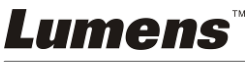

#### **7.26.1** I would like to insert a photo in MS-Paint

#### **<Remark> Support** *Windows XP* **Operation System only.**

1. Click [File/From Scanner or Camera] in MS-Paint as shown in the bottom left figure.

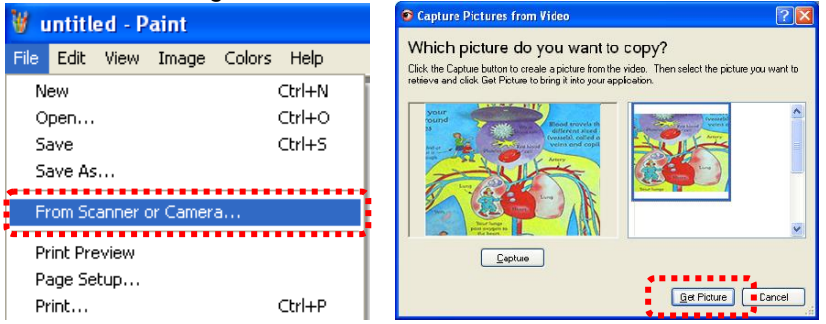

2. Click [Get Picture] will capture the photos of live images and insert the files in use shown as top right figure.

#### **7.26.2** I would like to insert a photo in MS-Word

#### **<Remark> Support** *Windows XP* **Operation System only.**

1. Click [Insert/Image/From Scanner or Camera] in *MS-Word*.

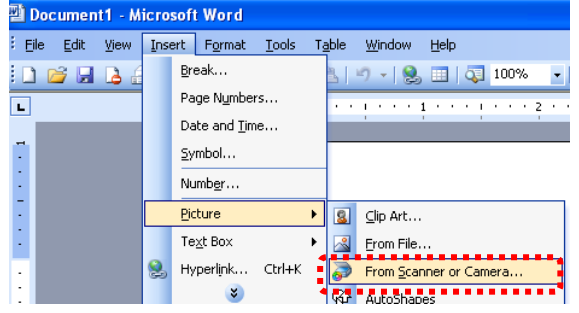

2. Select [USB Video Device] and click [Custom Insert].

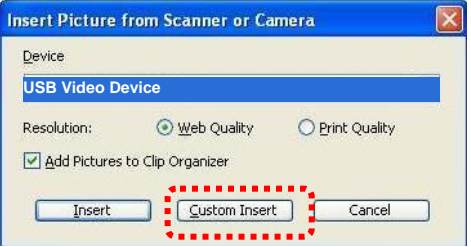

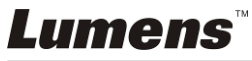

3. Click [Get Picture]. It will capture the photo of live image.

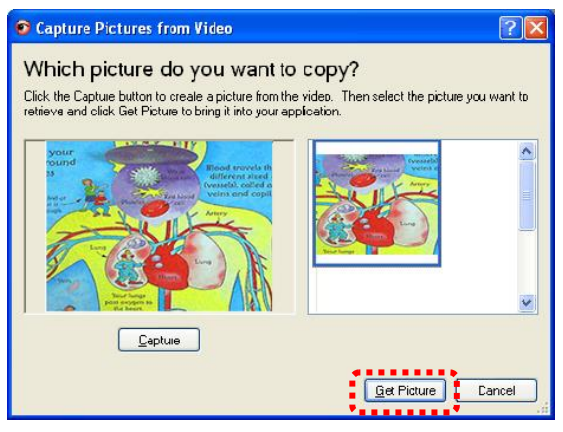

**7.26.3** I would like to change the setting of the PS760 and then capture a photo in MS-Word

**<Remark> For** *Windows Office 2003* **or later versions, please use the function with** *OneNote***.**

1. Click [Insert/Image/From Scanner or Camera] in *MS-Word*.

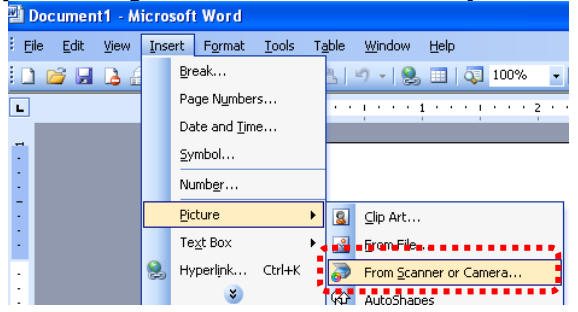

2. Select [Lumens Document Camera Twain] and click [Custom Insert].

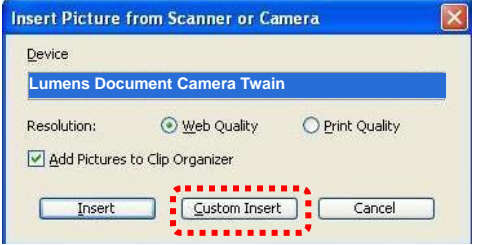

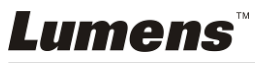

3. A window showing a live image (see below) will be displayed.

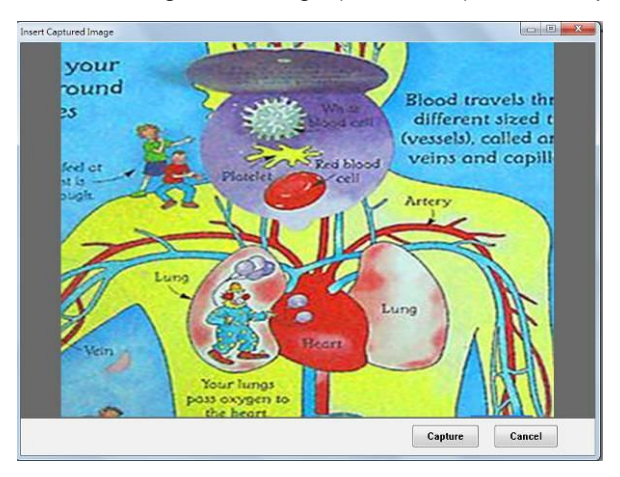

- 4. Press [Capture] to capture images in *MS-Word*.
- 5. Press [Cancel] to exit.

### **7.26.4** I would like to set the PS760 as a PC Camera

### **<Remark> For Windows XP, please set by system name (USB video device)**

Open [My Computer] and click [Lumens Document] to open a live image.

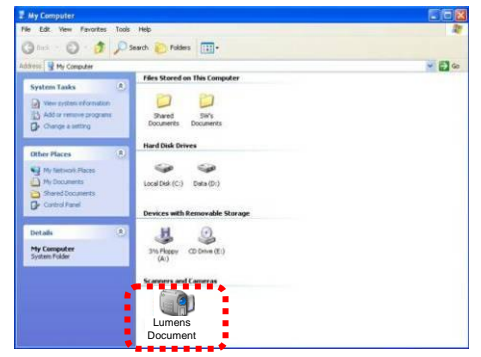

### **7.26.5 I would like to connect an Interactive Whiteboard**

To connect an Interactive Whiteboard, go to Lumens website to download the reference guide for a specific brand. [\(http://www.lumens.com.tw/goto.htm\)](http://www.lumens.com.tw/goto.htm).

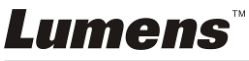

## <span id="page-40-0"></span>**7.27 I would like to use the network remote control function**

- $\triangleright$  Network has a longer distance for controlling than USB and RS232 interface do. Each function of PS760 could be controlled and used by the browser (IE) on the computer for users.
- **7.27.1** I would like to view the live images or use the control keys

#### **7.27.1.1 Login to the PS760 network control page**

1. Open the web browser (Internet Explorer) and enter the **IP address** in the address bar

#### **<Remark> To check IP address, please refer to 7.26.1.2 I would like to check the network settings.**

- 2. Enter the account [admin].
- 3. Enter the password (default password is [9999]), and then click [OK].

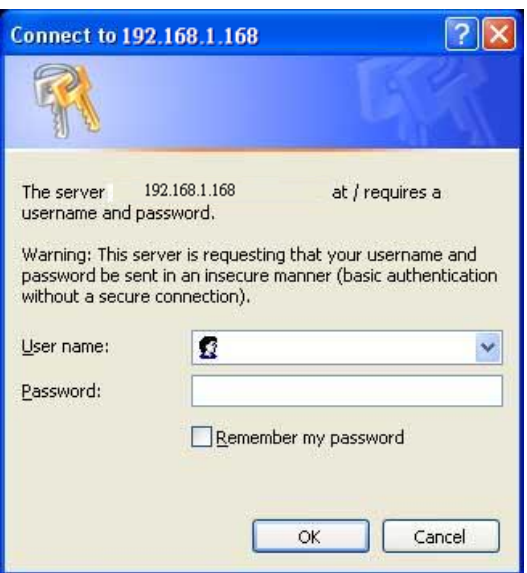

#### **7.27.1.2 I would like to check the network settings**

DHCP is enabled by default. Please follow the steps below to check the IP address.

1. Press [MENU] on the **remote control** or **control panel** to enter the setting menu.

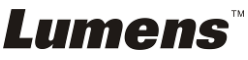

- 2. Press [▶] or [◀] to the [Advanced] menu.
- 3. Press  $[4]$  or  $[\nabla]$  to the [Ethernet].
- 4. Press [ENTER] to open the Ethernet OSD menu.
- 5. Press [MENU] to exit OSD menu.

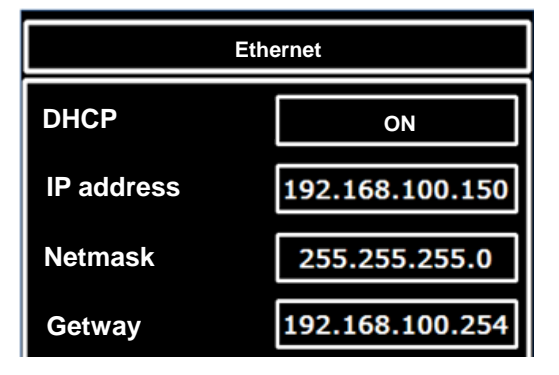

#### **7.27.1.3 View the live image**

#### **A. Use IE browser**

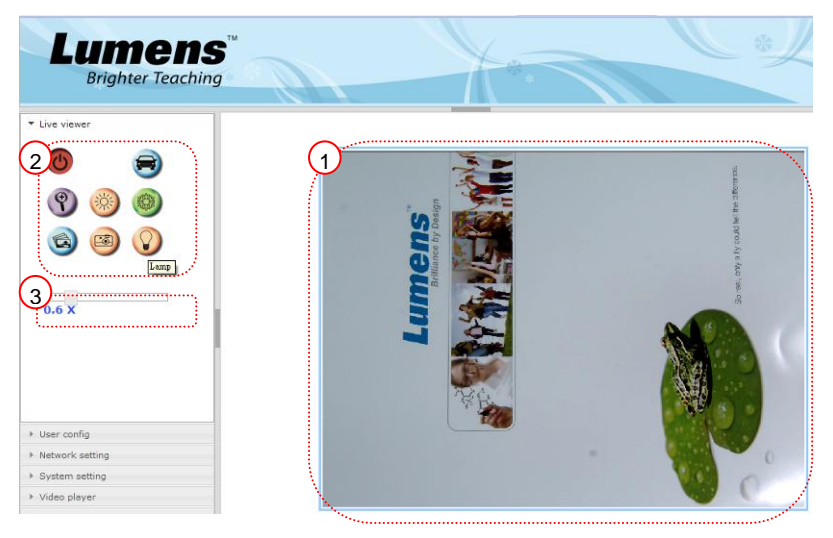

- 1. View the live image.
- 2. The control method of control keys is the same as that of the remote control. The button will be gray and disabled for users whose permission is view-only.
- 3. Change the size of live image.

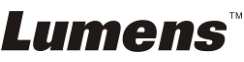

**<Remark> For more information about user permissions, please refer to 7.26.2 I would like to add or modify the user account.**

**B. Using VLC**

**<Remark> It is recommended that you download the VLC software and view with it when the number of users is more than four. Besides, all users must be in the same domain.**

**VLC is only provided for viewing, no control keys are available.**

**7.27.2** I would like to add or modify the user account

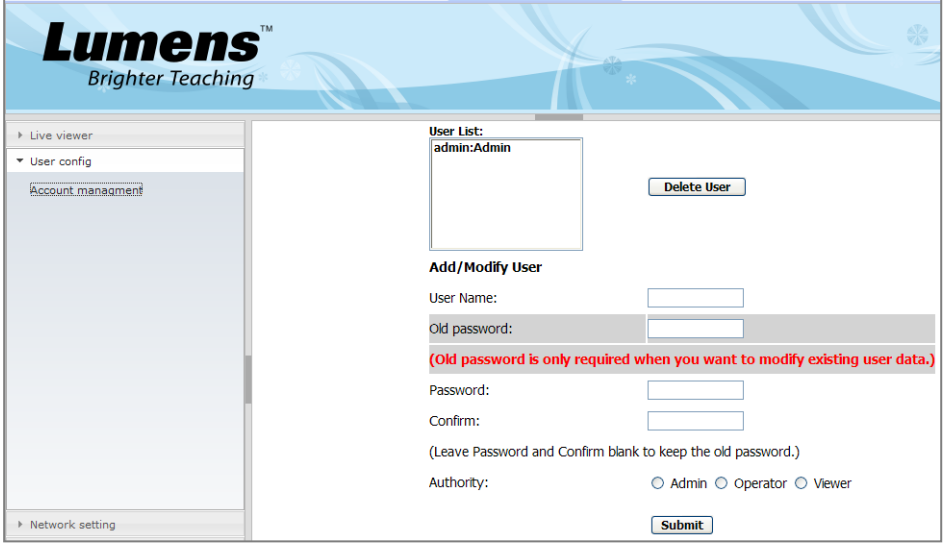

#### **<Remark> Reference for User Permissions**

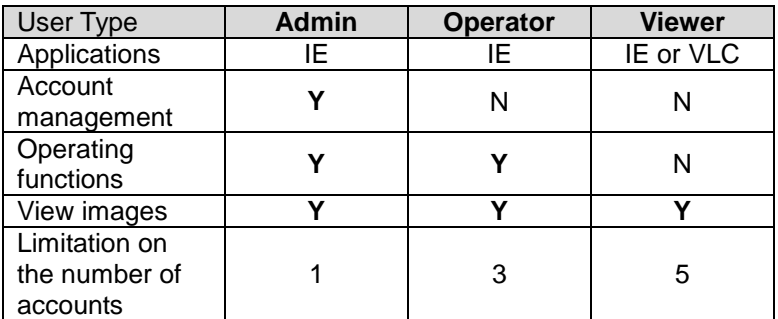

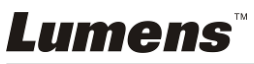

#### **7.27.2.1 I would like to add the user account**

- 1. Click [User config].
- 2. Click [Account management].
- 3. Enter the username in the [User Name].
- 4. Enter the password in the [Password].
- 5. Enter the password in the [Confirm] again.
- 6. Set the permissions in the [Authority].
- 7. Click [Submit] to conform and submit.

#### **7.27.2.2 I would like to delete the user account**

- 1. Click the username in the [User List].
- 2. Click [Delete User] to delete the user.

#### **7.27.2.3 I would like to modify the user password and permissions**

- 1. Click the username in the [User List].
- 2. Enter the old password in the [Old Password].
- 3. Enter the password in the [Password].
- 4. Enter the password in the [Confirm] again.
- 5. Set the permissions in the [Authority].
- 6. Click [Submit] to conform and submit.

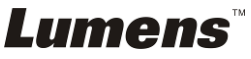

# <span id="page-44-0"></span>**Chapter 8 Connecting to Microscope**

1 Mount the **microscope adapter** (Optional) onto the microscope.

**<Note> Please choose an appropriate microscope adapter. Microscope adapter accessories are applicable to eyepieces of Ø 28 mm, Ø 31 mm, Ø 33 mm, and Ø 34 mm.**

2 The lens of PS760 connects with the **microscope adapter**

If the eyepiece is **Ø 33 mm** or **Ø 34 mm**, only **one Lumens microscope adapter** is needed.

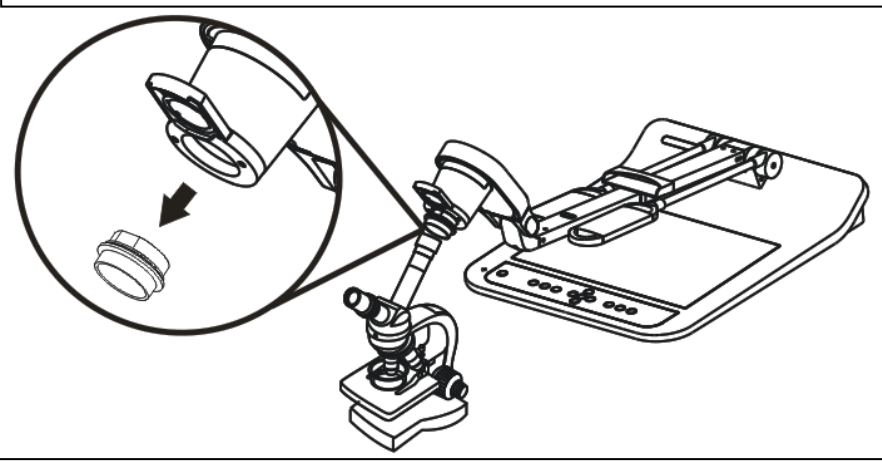

If the eyepiece is **Ø 28 mm** or **Ø 31 mm**, you need **two microscope adapters**. (1. The **Lumens microscope adapter**. 2. The **microscope adapter suitable** for the eyepiece size **Ø 28 mm** or **Ø 31 mm**).

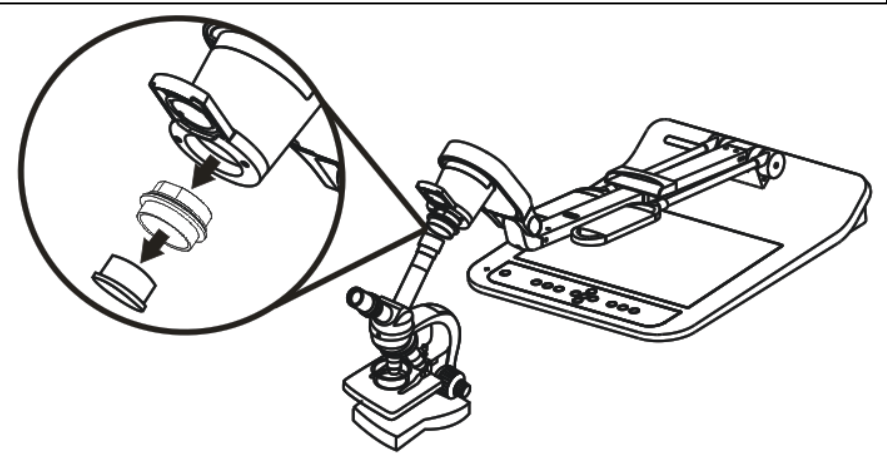

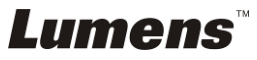

#### 3 Select the **[Microscope]** mode

- 3.1. If you use the **remote control** or the **control panel**
	- 3.1.1. Press [MENU] to enter the setting menu.
	- 3.1.2. Press  $[\triangleright]$  or  $[\triangleleft]$  to the [Display].
	- 3.1.3. Press  $[\nabla]$  to select [Mode].
	- 3.1.4. Press  $[\triangleright]$  or  $[\triangleleft]$  to the [Microscope].
- 4 If the image is not clear
	- 4.1. Please adjust the focus of microscope.
	- 4.2. Please press the **remote control** or the **control panel** [AUTO TUNE] button to activate the auto focus.
- 5 Digital Zoom
	- 5.1. If you use the **remote control** or the **control panel**
		- 5.1.1. Press [MENU] to enter the setting menu.
		- 5.1.2. Press  $[\triangleright]$  or  $[\triangleleft]$  to the [Display].
		- 5.1.3. Press [▼] to select [Digital Zoom].
		- 5.1.4. Press  $[\triangleright]$  or  $[\triangleleft]$  to the  $[On]$ .
		- 5.1.5. Press [ZOOM +] / [ZOOM -].

#### **<Note> Please reset to normal mode after using the microscope,**

#### **otherwise, you are unable to use zoom in/out function.**

- 1. Press [MENU] on the **remote control** or **control panel** to enter the setting menu.
- 2. Press  $[\triangleright]$  or  $[\triangleleft]$  to the [Display].
- 3. Press  $[\nabla]$  to select [Mode].
- 4. Press  $[\triangleright]$  or  $[\triangleleft]$  to the [Normal].

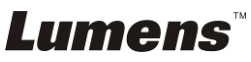

<span id="page-46-0"></span>**<Note> You should unplug and reconnect the power cord, and then restart** 

**the PS760 for all DIP Switch Settings to take effect.**

## <span id="page-46-1"></span>**9.1 Connecting to a projector or monitor**

**9.1.1 XGA 60Hz output XGA 50Hz output (default values)**

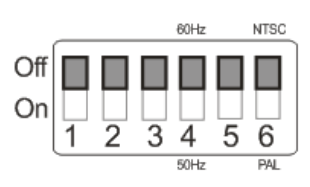

## **9.1.2 SXGA 60Hz output SXGA 50Hz output**

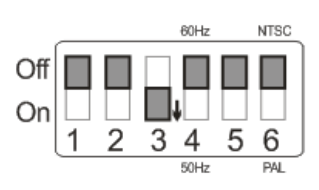

## **9.1.3 WXGA 60Hz output WXGA 50Hz output**

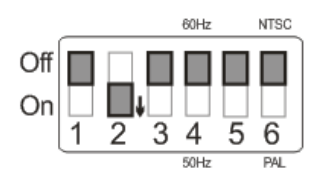

## **9.1.4 UXGA 60Hz output UXGA 50Hz output**

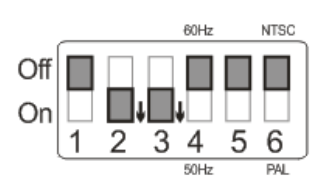

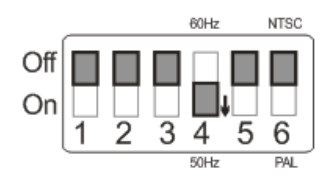

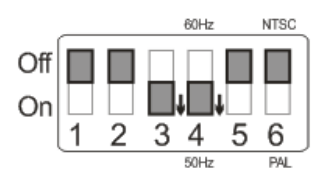

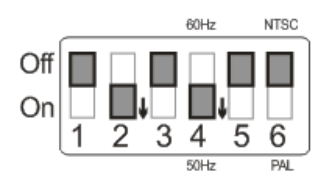

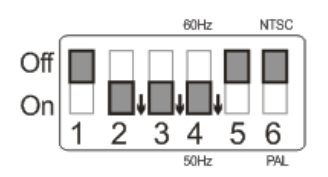

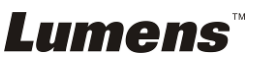

#### **9.1.5 1080P 60 Hz output 1080P 50 Hz output**

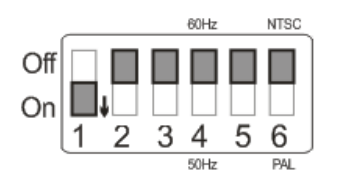

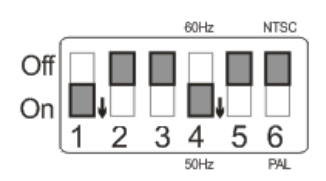

## <span id="page-47-0"></span>**9.2 Connecting to a TV/DVD**

## **9.2.1 NTSC: USA, Taiwan, Panama, Philippines, Canada, Chile, Japan, Korea, and Mexico.**

60Hz 50Hz

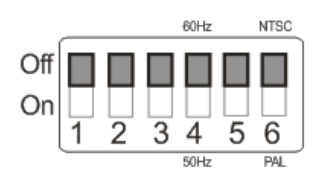

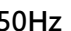

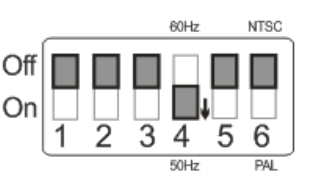

### **9.2.2 PAL: Countries/regions not listed above.**

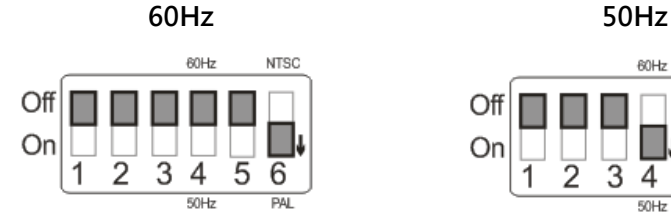

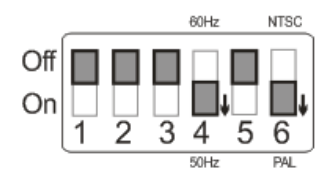

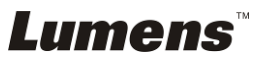

# <span id="page-48-0"></span>**Chapter 10 Packing the Machine**

- 1. Put the remote control back to the holder.
- 2. Fold back the camera head to align with the arm.
- 3. Turn the two lamp arms and the arm of camera head down and adjust them to be parallel with the platform.
- 4. Put the lens cap on the camera head.
- 5. Finally, fold the machine as in the following figure.

<span id="page-48-1"></span>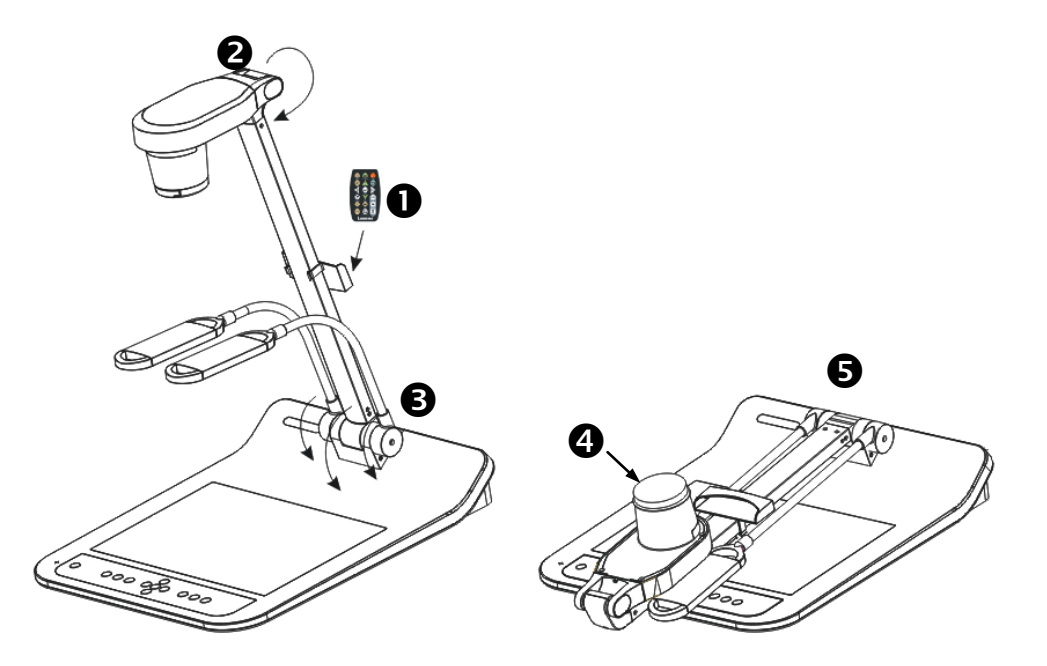

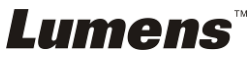

# <span id="page-49-0"></span>**Chapter 11 Troubleshooting**

This chapter describes problems you may encounter while using PS760. If you have questions, please refer to related chapters and follow all the suggested solutions. If the problem still occurred, please contact our distributors or service center.

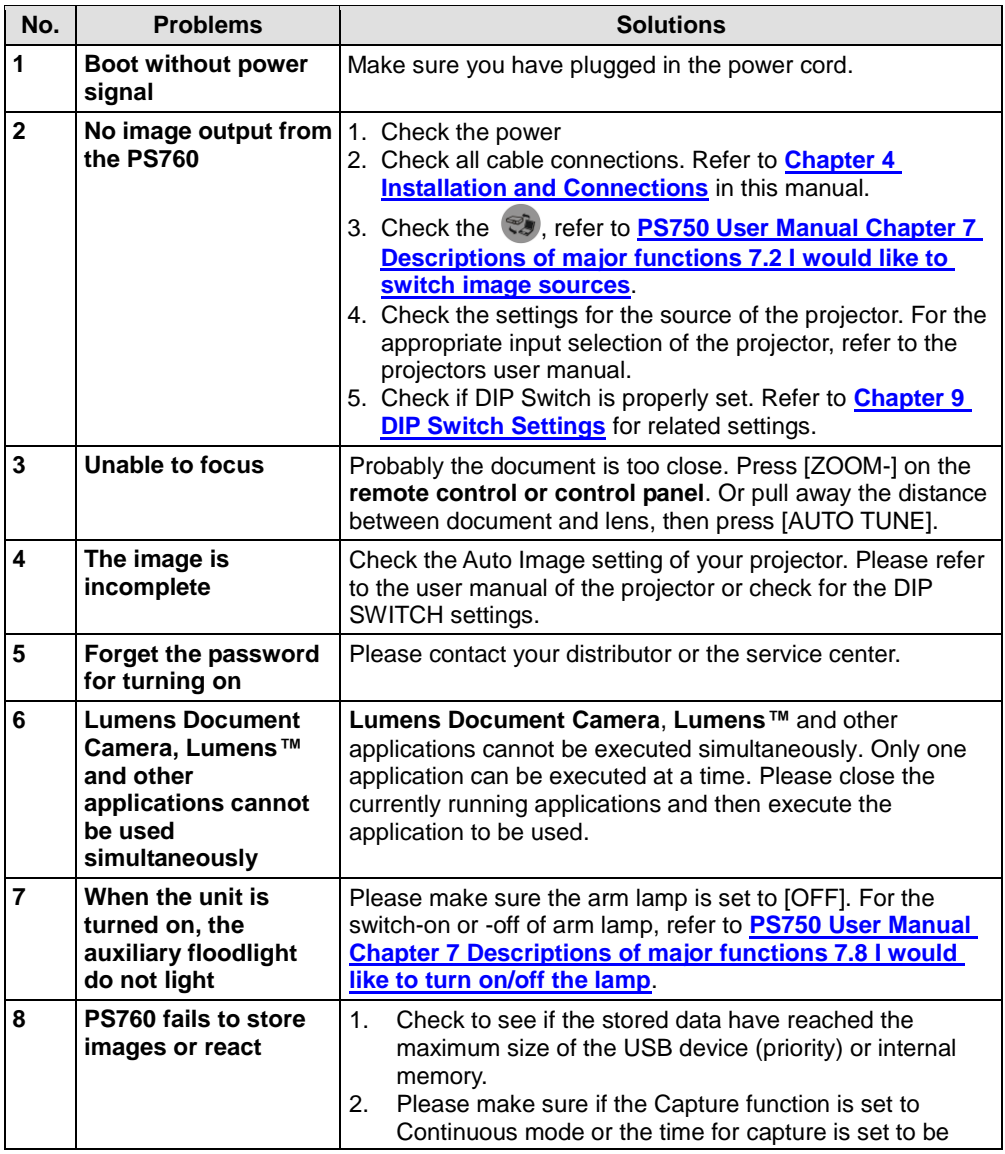

**Lumens** 

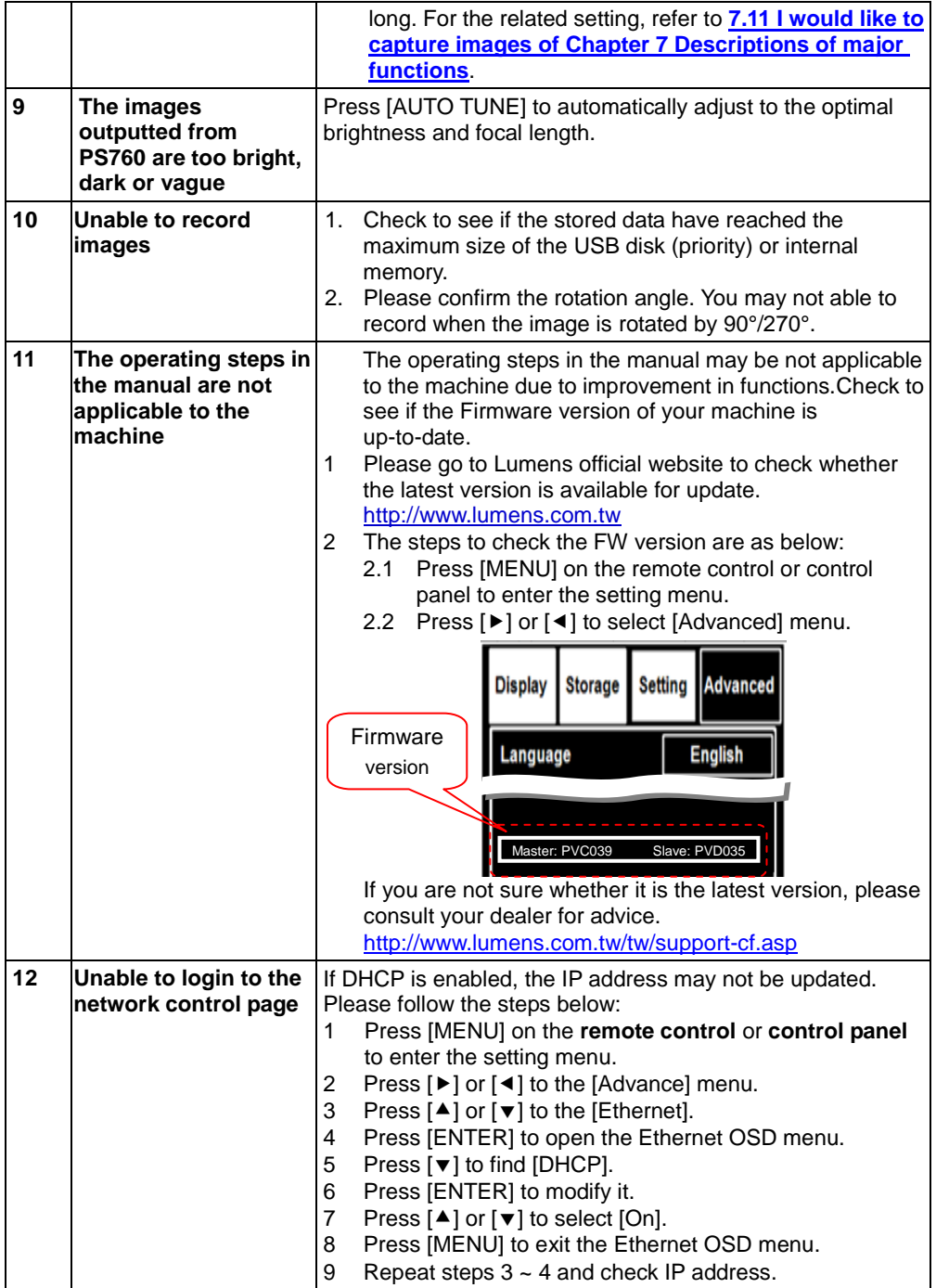

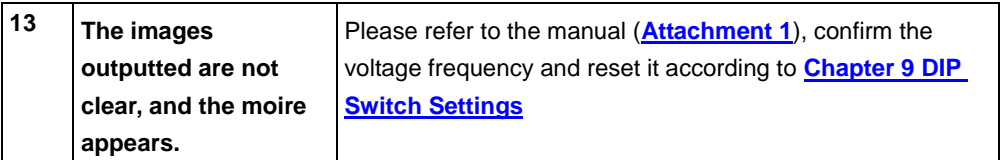

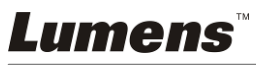

# <span id="page-52-0"></span>**Attachment 1**

### World voltage & frequency

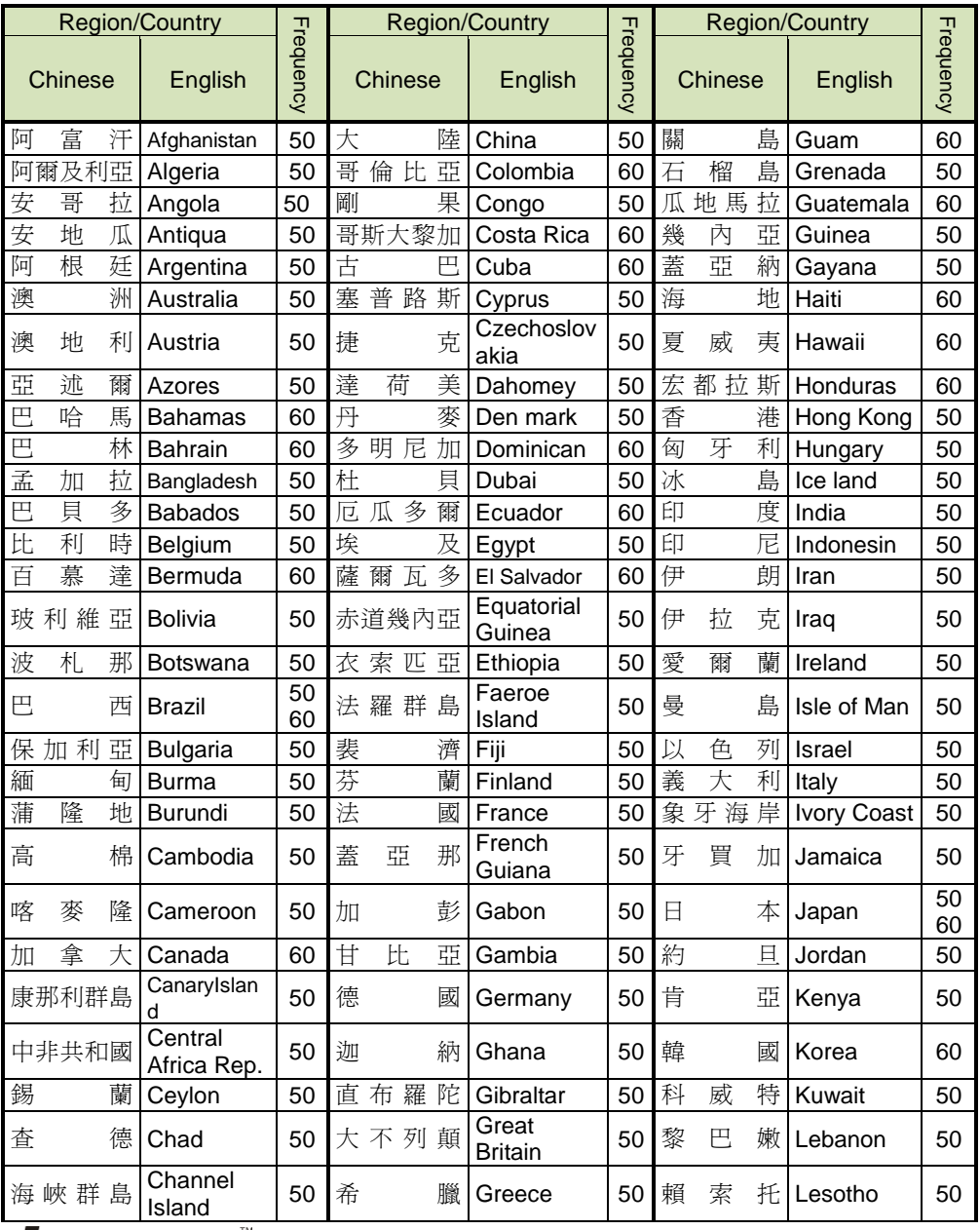

**Lumens** 

#### **English -** 52

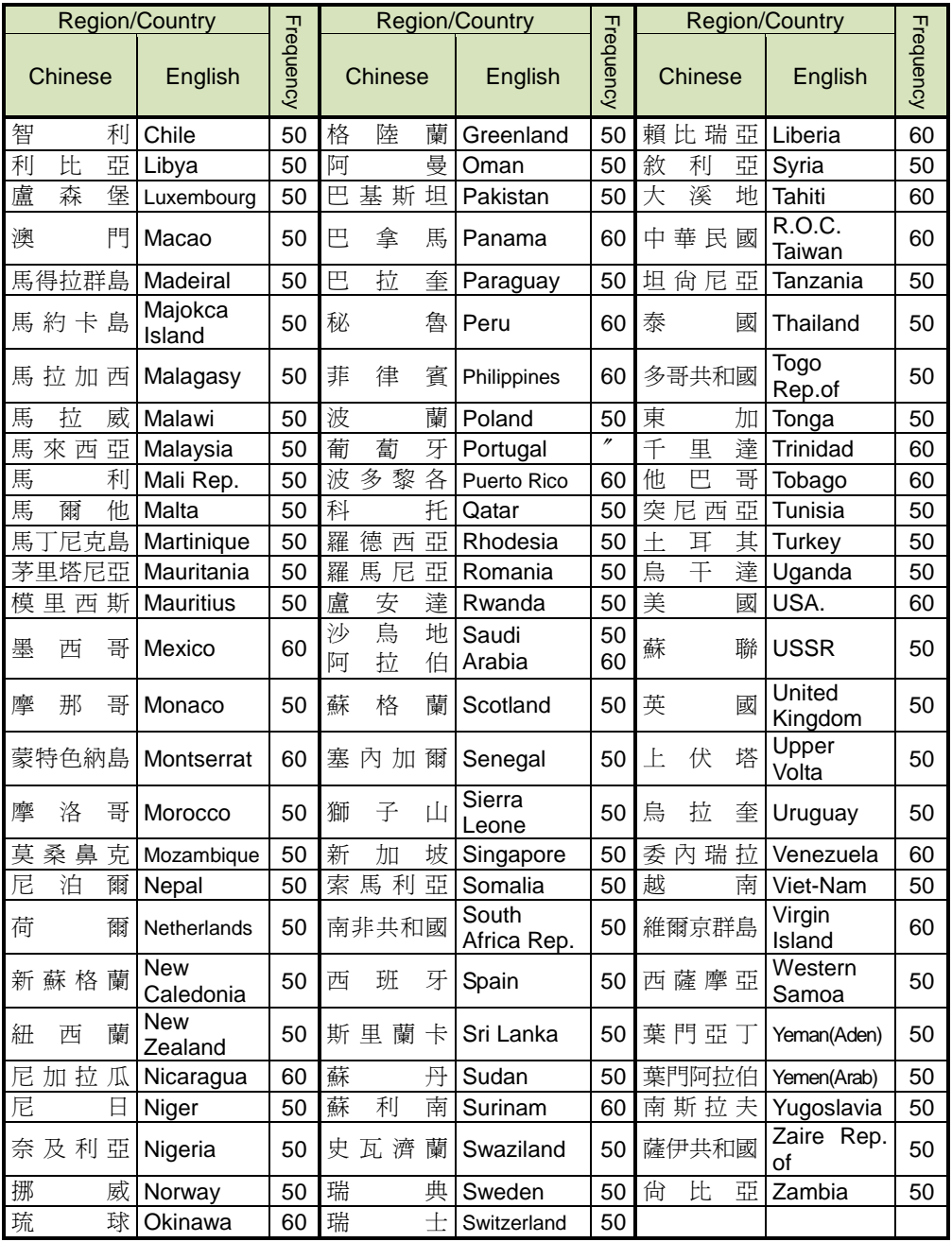

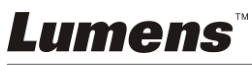

Free Manuals Download Website [http://myh66.com](http://myh66.com/) [http://usermanuals.us](http://usermanuals.us/) [http://www.somanuals.com](http://www.somanuals.com/) [http://www.4manuals.cc](http://www.4manuals.cc/) [http://www.manual-lib.com](http://www.manual-lib.com/) [http://www.404manual.com](http://www.404manual.com/) [http://www.luxmanual.com](http://www.luxmanual.com/) [http://aubethermostatmanual.com](http://aubethermostatmanual.com/) Golf course search by state [http://golfingnear.com](http://www.golfingnear.com/)

Email search by domain

[http://emailbydomain.com](http://emailbydomain.com/) Auto manuals search

[http://auto.somanuals.com](http://auto.somanuals.com/) TV manuals search

[http://tv.somanuals.com](http://tv.somanuals.com/)